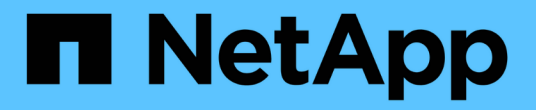

# **Data Warehouse**の管理

OnCommand Insight

NetApp April 01, 2024

This PDF was generated from https://docs.netapp.com/ja-jp/oncommand-insight/dwh/data-warehousefeatures.html on April 01, 2024. Always check docs.netapp.com for the latest.

# 目次

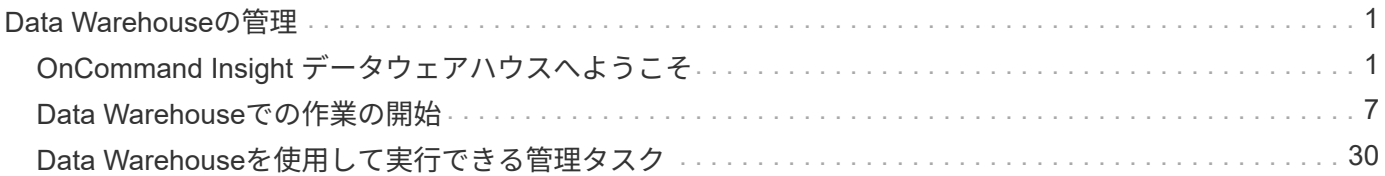

# <span id="page-2-0"></span>**Data Warehouse**の管理

## <span id="page-2-1"></span>**OnCommand Insight** データウェアハウスへようこそ

OnCommand Insight データウェアハウスは、複数のOnCommand Insight サーバのデー タを格納し、照会や分析に使用する共通の多次元データモデルに変換する、一元化され たリポジトリです。

OnCommand Insight データウェアハウスでは、複数のデータマートで構成されるオープンデータベースにア クセスして、容量やパフォーマンスに関するカスタムレポート(チャージバックレポート、履歴データを使用 したトレンドレポート、消費分析レポート、予測レポートなど)を生成できます。

## **Data Warehouse**の機能

OnCommand Insight データウェアハウスは、複数のデータマートで構成される独立した データベースです。

Data Warehouseには次の機能があります。

- 現在と過去の設定およびインベントリデータ。予測や計画に役立つトレンドレポートを作成できます
- 複数の多次元履歴データマートと、最新のみのInventoryデータマートが追加されています
- 事前定義クエリまたはユーザー定義クエリ用に最適化されたデータベース
- サードパーティのレポートエンジンやビジネスインテリジェンスエンジンと統合するためのプラットフォ ーム。次のようなものがあります。
	- 構成管理データベース
	- 財務会計システム
	- 資産管理システム

## **Data Warehouse**のコンポーネント

Data Warehouseには複数のコンポーネントがあります。

- Data Warehouseポータル
- OnCommand Insight Reporting Portalの略
- レポートオーサリングツール

**Data Warehouse**ポータルを使用して実行できる操作

Data WarehouseポータルはWebベースのユーザインターフェイスです。このインターフ ェイスを使用して、データを取得するためのオプションを設定したり、固定スケジュー ルを設定したりできます。Data Warehouseポータルから、OnCommand Insight のレポ ートポータルにもアクセスできます。

Data Warehouseポータルでは、次の操作を実行できます。

- OnCommand Insight のReportingポータルにアクセスして、事前定義済みのレポートを表示したり、レポ ートオーサリングツールを使用してカスタムレポートを作成したりできます。
- 複数のOnCommand Insight データベースを統合します。
- OnCommand Insight サーバへの接続を管理します。
- 現在のジョブまたは実行中のクエリのステータスを確認します。
- Data Warehouseのビルドのスケジュールを設定します。
- サイト名を編集します。
- Data Warehouseのバージョンとアップグレード履歴(モジュールのバージョン、サイト、ライセンスな どの特定の情報を含む)を表示します。
- アノテーションをインポートする。
- 履歴からビルドを構成します。
- Data Warehouseのドキュメントとデータベーススキーマを参照できます。
- Data Warehouseデータベースをリセットします。
- Data Warehouseデータベースをバックアップおよびリストアします。
- Data Warehouseの問題のトラブルシューティング
- ユーザアカウントを管理します。

**Data Warehouse**のソフトウェアコンポーネント

OnCommand Insight Data Warehouseには、複数のソフトウェアコンポーネントが含ま れています。

• MySQL データベース

データマートテーブルのバックエンドリポジトリ

• IBM Cognos

OnCommand Insight のレポート作成エンジン

• Apache Derbyデータベース

Cognosの設定とコンテンツの格納に使用されます

• ワイルドフライ

OnCommand Insight コンポーネントをホストするJava Enterpriseアプリケーションサーバー

## **Data Warehouse**のプロセス

Data Warehouseでは、さまざまな種類のプロセスが実行されます。

• \* ETLプロセス\*

抽出、変換、読み込み(ETL)プロセスは、複数のOnCommand Insight データベースからデータを取得 して変換し、データマートに保存します。Data WarehouseのビルドプロセスはETLプロセスです。

• \* ジョブ \*

Data Warehouseで、インベントリ、ディメンション、容量、ポート容量、VM容量などのジョブが実行さ れ、レポートが作成されます。 ファイルシステムの利用率、パフォーマンス、容量効率、ライセンス、履 歴ビルド、 動的なアノテーション、コネクタの削除、スキップされたビルド、ASUPオプション、および メンテナンスジョブ。

• 統合プロセス

Data Warehouseでは、複数のOnCommand Insight サーバを同じData Warehouseデータベースに統合でき ます。多くの構成では、同じオブジェクトが複数のコネクタから報告される場合があります(つまり、同 じスイッチが2つのOnCommand Insight インスタンスに存在する場合)。その場合、Data Warehouseは 複数のオブジェクトを1つに統合します(プライマリコネクタが選択され、オブジェクトのデータはその コネクタからのみ取得されます)。

## **Data Warehouse**でのデータの抽出方法

抽出、変換、読み込み(ETL)プロセスは、複数のOnCommand Insight データベースか らデータを取得して変換し、データマートに保存します。

OnCommand Insight コネクタは、次の図に示すように、一連のバッチジョブを起動して、複数 のOnCommand Insight MySQLデータベースからデータを抽出し、さまざまなデータマートにパブリッシュし ます。

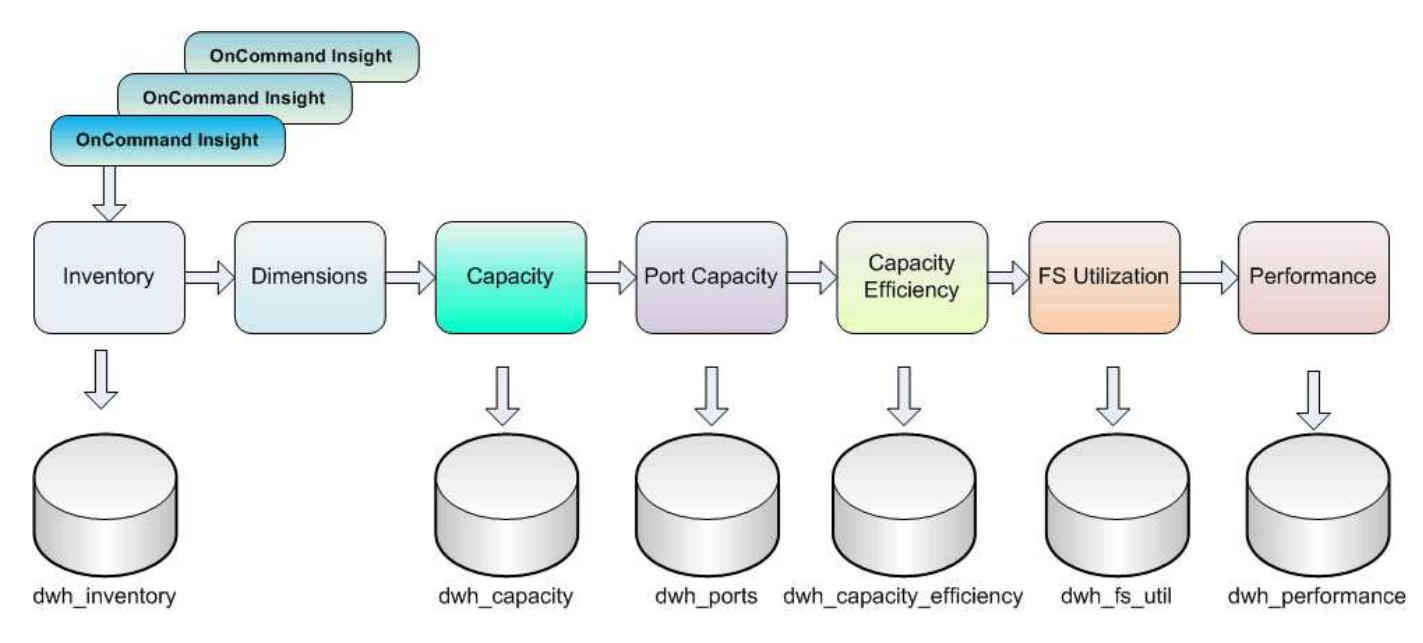

ETL プロセスは、次の個別プロセスで構成されます。

• 抽出

このプロセスでは、複数のOnCommand Insight データベースからデータを取得して変換し、データマー トに保存します。このプロセスは、各OnCommand Insight インスタンスに対して同時に実行されます。 データクレンジングと重複排除が確実に実行されるようにするために、ETLプロセスを複数のスケジュー ルされたETL処理に分割することはできません。

• 変換

このプロセスは、ビジネスロジックルールまたは関数を適用して、OnCommand Insight データベースか らデータを抽出します。

• ロード

このプロセスでは、変換されたデータがパブリックデータマートにロードされます。

## **ETL**の頻度と日付データ

抽出、変換、読み込み(ETL)プロセスは少なくとも1日に1回は実行する必要がありま すが、必要に応じて何度も実行することを選択します。

Cognosのレポート作成エンジンでは、デフォルトですべての容量とパフォーマンスのファクトが追加で処理 されます。そのため、適切な時間フィルタを使用せずにETLプロセスを1日に複数回実行すると、容量データ が二重にカウントされるリスクがあります。

Dateディメンションの2つの日付データ要素は、日次ETLプロセスに関連しています。複数のデータモデルで 使用されるDateディメンションには、ETLの影響を受ける次のデータ要素が含まれています。

• \*はデイ代表\*です

「Is Day Representative」データ要素は、1日の最初のETLプロセスの実行時に1(true)に設定されま す。最初のETLプロセスが午前1時に実行される場合は、午前1時にロードされるすべてのデータについ て、Is Day Representativeが1に設定されますETLプロセスそのあと(午後1時など)に2つ目のETLがスケ ジュールされている場合は、そのETLプロセスでロードされたデータに対して「Is Day Representative」 が0(false)に設定されます。

• \*が最新\*です

「Is Latest」メンバーは、各ETLプロセスが完了すると1(true)に設定されます。最初のETLプロセスが 午前1時に実行される場合は、午前1時のETLプロセスで読み込まれるすべてのデータに対して「Is Latest」が1に設定されますETLプロセスそのあと(午後1時など)に別のETLプロセスがスケジュールさ れている場合は、午後1時にロードされるデータに対して「Is Latest」が1に設定されますETLプロセ スETLプロセスでは午前1時も設定されますETLロードの「Is Latest」エントリは0(false)です。

#### **Data Warehouse**での履歴データの保持方法

データはスケジュールに従ってData Warehouseで管理されます。データが古くなると、 データレコードの保持期間が短くなります。

Data Warehouseでは、次の表に示すように、データマートおよびデータの単位に基づいて履歴データが保持 されます。

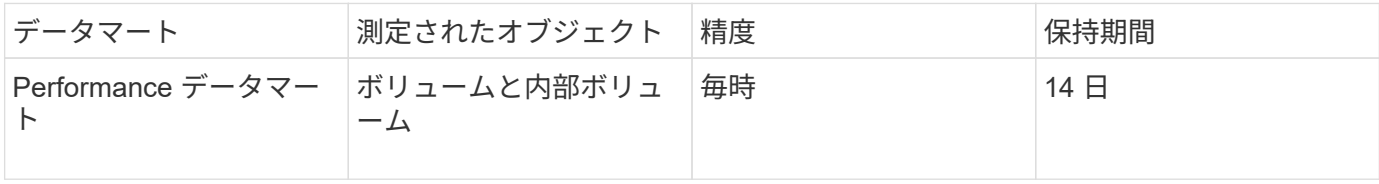

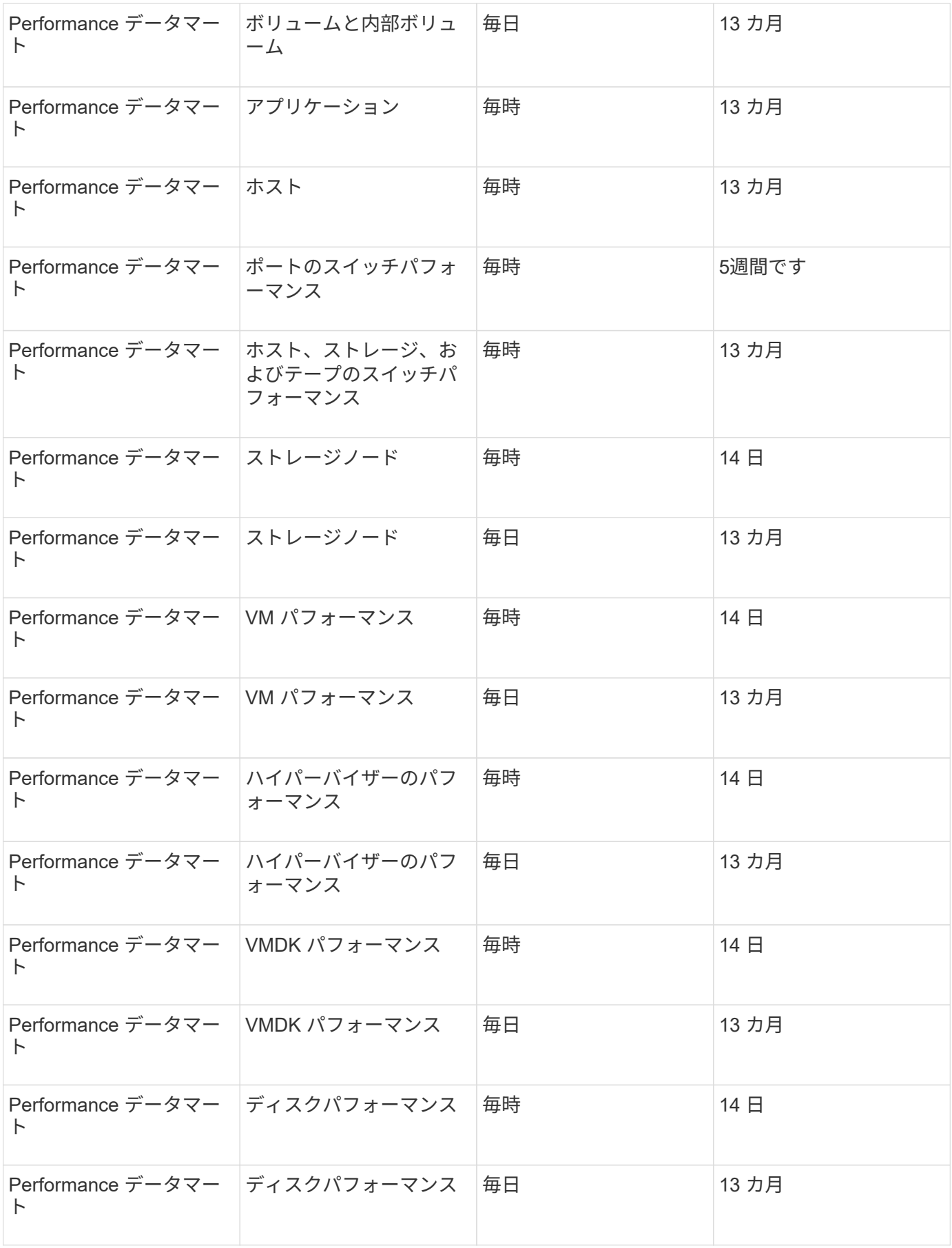

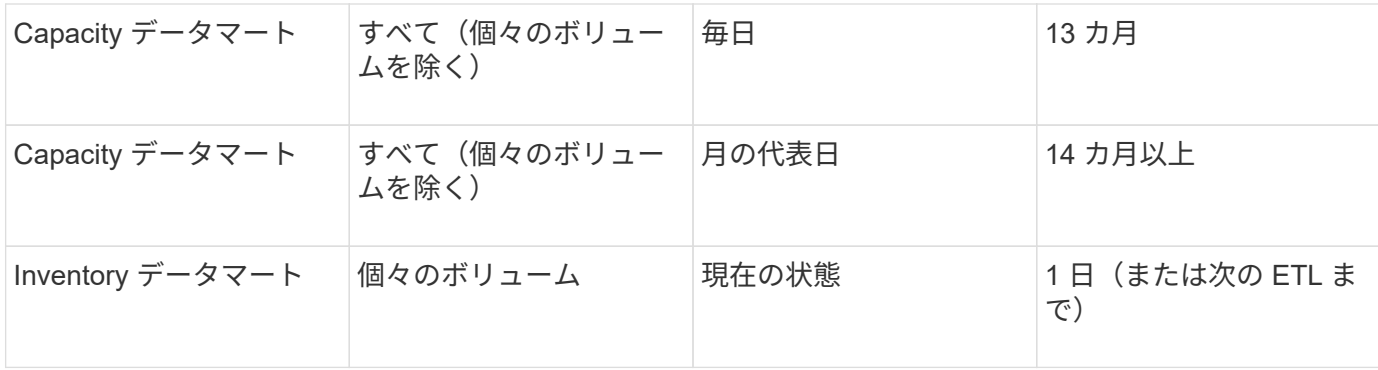

13カ月(設定可能)が経過すると、Data Warehouseの次のファクトテーブルでは、容量、パフォーマンス、 リソースのデータが1日に1レコードではなく1カ月に1レコードだけ保持されます。

- Chargebackファクトテーブル (dwh capacity.chargeback fact)
- File System Utilizationファクトテーブル (dwh\_fs\_util.fs\_util\_fact)
- Hostファクトテーブル (dwh sa.sa\_host\_fact)
- Internal Volume Capacityファクトテーブル (dwh capacity.internal volume capacity fact)
- Portsファクトテーブル (dwh\_ports.ports\_fact)
- Qtree Capacityファクトテーブル (dwh capacity.qtree\_capacity\_fact)
- Storage and Storage Pool Capacityファクトテーブル (dwh\_capacity.storage\_and\_storage\_pool\_capacity\_fact)
- Volume Capacityファクトテーブル (dwh\_capacity.vm\_capacity\_fact)
- Storage Node Hourly Performanceファクトテーブル (storage\_node\_hourly\_performance\_fact) とStorage Node Daily Performanceファクトテーブル(storage\_node\_daily\_performance\_fact)

データ保持、**ETL**、および期間

OnCommand Insight Data Warehouseでは、抽出、変換、読み込み(ETL)プロセスで 取得したデータが、データマートやデータの時間単位に基づいて、さまざまな期間にわ たって保持されます。

**Performance**データマートおよび時間単位(ボリュームおよび内部ボリューム)

OnCommand Insight Data Warehouseでは、1時間ごとの平均値、1時間ごとの最大値、および1日の各時間 (24個のデータポイント)のアクセスビットが14日間記録されます。アクセスビットはブール値で、1時間の インターバルの間にボリュームがアクセスされた場合はtrue、アクセスされなかった場合はfalseになります。 前日の24個のデータポイントはすべて、その日の最初のETLプロセスで取得されます。

ETLプロセスを1時間に1回実行して1時間ごとのデータポイントを収集する必要はありません。1日のうちに追 加のETLプロセスを実行しても、OnCommand Insight Serverからパフォーマンス情報が取得されません。

**Performance**データマートおよび日単位(ボリュームと内部ボリューム)

ETLが処理される毎日の平均値が計算され、Data Warehouseに入力されます。1日平均は、前日の24個のデー タポイントの要約です。Performanceデータマートには、ボリュームと内部ボリュームの日単位の要約が13カ 月間保持されます。

**Capacity**データマートおよび日単位

Capacityデータマートは、さまざまな容量ファクトの日単位の測定値を13カ月間提供します。Data Warehouse内の容量ファクトは、ETL前のデバイスの最後のデータソース収集時点の最新情報です。

**Capacity**データマートおよび月単位

Data Warehouseには、日単位の容量データが13カ月間保持されます。13カ月のしきい値に達すると、容量デ ータが月単位で集計されます。月単位のデータは、月の代表日である日付によって反映される値に基づいてい ます。

次の表に、月次サマリーに含まれる月次データを示します。

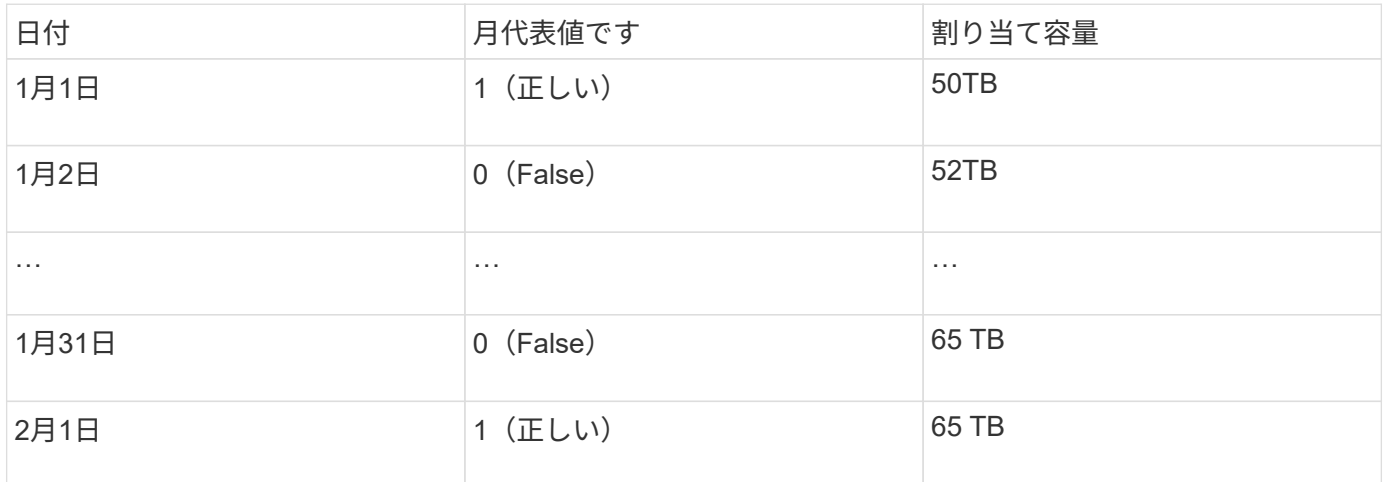

この表を基にした月次レポートには、1月に50TBが割り当てられ、2月に65TBが割り当てられています。1月 のそれ以外の容量の値は、月単位の要約には含まれません。

#### **Inventory**データマート

Inventoryデータマートは履歴データではありません。ETLプロセスが実行されるたびに、Inventoryデータマー トが消去されて再構築されます。そのため、Inventoryデータマートから生成されたレポートには、過去のイ ンベントリ設定が反映されません。

## <span id="page-8-0"></span>**Data Warehouse**での作業の開始

OnCommand Insight Data Warehouseでは、データを含むレポートを生成する前に必要 なオプションを設定できます。Data Warehouseには多くの機能が含まれていますが、使 用する機能はごく一部です。Data Warehouseをセットアップするには、Data Warehouseポータルのオプションを使用します。

## このタスクについて

OnCommand Insight Data Warehouseをセットアップするには、ストレージ管理者が次の手順を実行する必要 があります。

- Data Warehouseポータルにアクセスします
- Data WarehouseとOnCommand Insight サーバの接続
- 履歴からデータベースをビルドしています
- バックアッププロセスとリストアプロセスをセットアップします

また、ストレージ管理者が次の手順を実行することもできます。

- コマンドラインインターフェイスを使用したMySQLへのアクセス
- 日次ビルドのスケジュール設定
- レポートにマルチテナンシーを設定しています
- セットアップの問題のトラブルシューティング
	- アノテーションが表示されないのはなぜですか?
	- 失敗した履歴ビルドポイントの処理

Data Warehouseポータルを初めて使用する場合は、[Jobs]ページに情報を表示する前にData Warehouseをセ ットアップしておく必要があります。Data Warehouseデータベースをリセットしたあとにも、このセットア ッププロセスを繰り返す必要があります。

## **Data Warehouse**ポータルにアクセスします

OnCommand Insight Data WarehouseポータルはWebベースのユーザインターフェイス で、コネクタ情報の更新、ジョブキューの表示、日次ビルドのスケジュール設定、アノ テーションの選択、Eメール通知の設定、システム情報の表示、データベースのビル ド、Data Warehouseのリセット、データベースのバックアップとリストア、問題のトラ ブルシューティングを実行できます。 Data WarehouseポータルとReportingポータルの ユーザアカウントを管理し、ドキュメントやスキーマ図にアクセスできます。

#### 手順

- 1. Data Warehouseポータルにログインします https://hostname/dwh、ここで hostname は、OnCommand Insight Data Warehouseがインストールされているシステムの名前です。
- 2. ユーザ名とパスワードを入力します。
- 3. [\* ログイン ] をクリックします。

Data Warehouseポータルが開きます。

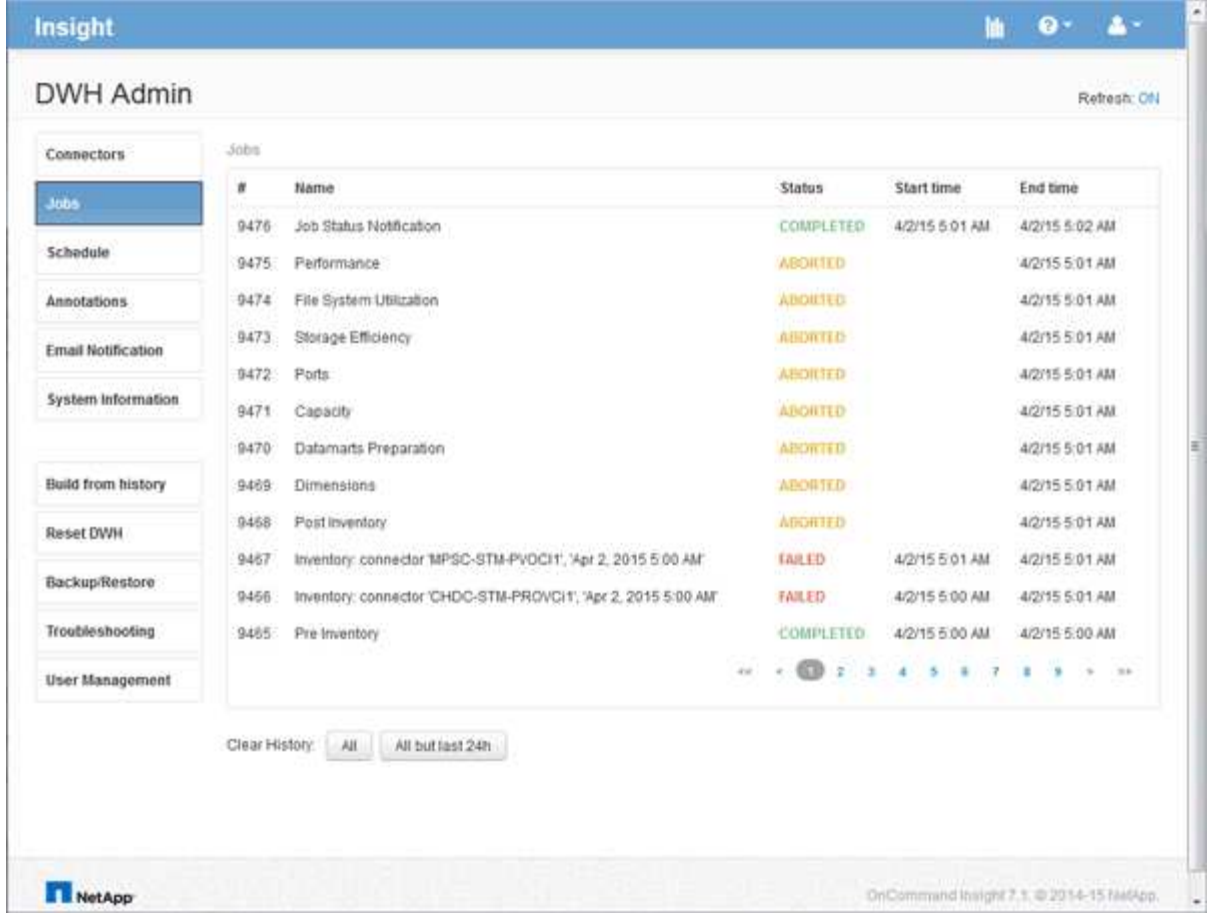

## **Data Warehouse**および**Reporting**のユーザアカウントの管理

OnCommand Insight のレポート作成ツールのユーザアカウント、ユーザ認証、およびユ ーザ許可は、Data Warehouse(DWH)で定義および管理されます。ユーザと管理者 は、これらの設定に基づいて、使用可能なOnCommand Insight レポートの一部またはす べてにアクセスできます。

Data Warehouseのユーザ管理にアクセスするには、システム管理者の権限を持つアカウントが必要です。こ れには、次のもの

- Data Warehouseのすべての管理機能
- すべてのユーザアカウントの設定とメンテナンス
- データベースへの読み取りアクセス権
- ETLでのコネクタのセットアップ、Data Warehouseジョブのスケジュール設定、データベースのリセッ ト、ロールの割り当てと変更、ユーザアカウントの追加と削除を行う機能

**Data Warehouse**ポータルおよび**Reporting**ポータルへのアクセス

Data Warehouseポータルでは、管理オプションにアクセスできます。Data Warehouse ポータルからReportingポータルにアクセスすることもできます。

手順

- 1. Data Warehouseポータルに管理者としてログインします https://hostname/dwh、ここで hostname は、OnCommand Insight Data Warehouseがインストールされているシステムの名前です。
- 2. Data Warehouseツールバーで、をクリックします |||| をクリックしてReportingポータルを開きます。

**Reporting**ユーザのロール

各ユーザアカウントには、一連の権限を持つロールが割り当てられます。ユーザーの数 は、各ロールに関連付けられているReportingライセンスの数によって制限されます。

各ロールで実行できる操作は次のとおりです。

• 受信者

OnCommand Insight Reportingポータルのレポートを表示し、言語やタイムゾーンなどの個人設定を設定 します。

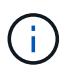

受信者は、レポートの作成、レポートの実行、レポートのスケジュール設定、レポートの エクスポート、および管理タスクの実行を行うことはできません。

• ビジネスコンシューマ

レポートを実行し、すべての受信者オプションを実行します。

• ビジネス著者

Business Consumerのすべてのオプションに加えて、スケジュールされたレポートの表示、対話形式での レポートの実行、ストーリーの作成が可能です。

• \* Pro Author \*

Business Authorのすべてのオプションの実行に加えて、レポートの作成、パッケージおよびデータモジュ ールの作成を行います。

• 管理者

レポート定義のインポートとエクスポート、レポートの設定、データソースの設定、レポートタスクのシ ャットダウンと再開など、レポート管理タスクを実行します。

次の表に、各ロールの権限と許可される最大ユーザ数を示します。

| フィーチャー(  受信者 <br>Feature)                  | ビジネスパーソ 著作家 |     | 作者プロ | 管理  |
|--------------------------------------------|-------------|-----|------|-----|
| [ チームコンテン   はい。<br>ツ1タブでレポ<br>ートを表示しま<br>ਰ | はい。         | はい。 | はい。  | はい。 |

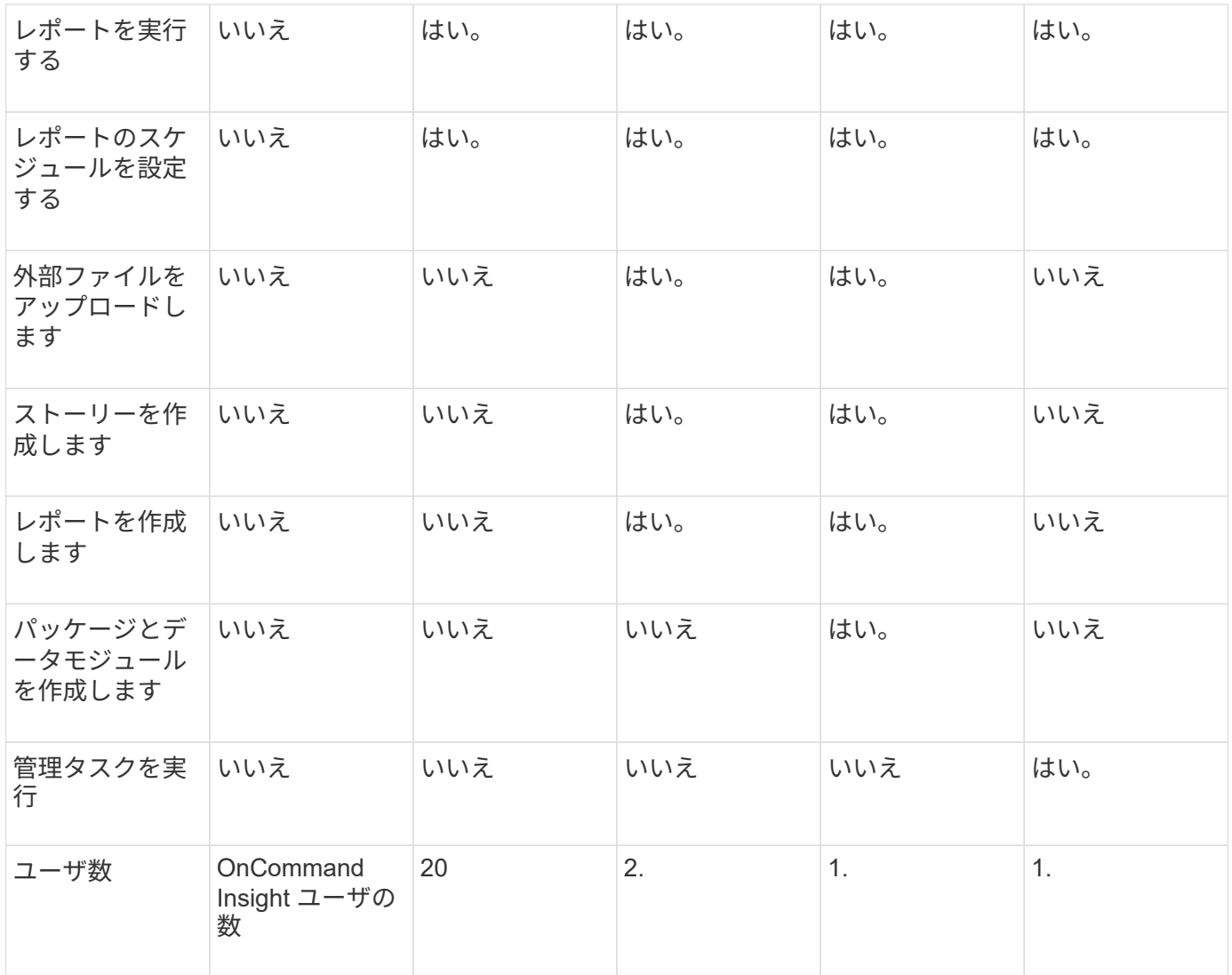

Data WarehouseとReportingの新しいユーザを追加したときにロールの制限を超えたユーザが「非アクティブ 化」として追加されます。新しいユーザにメンバーシップを付与するには、そのロールを持つ別のユーザを非 アクティブ化するか削除する必要があります。

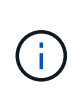

レポートオーサリング機能を使用するにはInsight Planのライセンスが必要です。Business AuthorユーザとPro Authorユーザを追加するには、ARAP(Additional Report Authoring Package)を購入します。詳細については、OnCommand Insight の担当者にお問い合わせくだ さい。

Reportingユーザのロールは、データベースへの直接アクセスには影響しません。Reportingユーザのロール は、データマートを使用してSQLクエリを作成する機能には影響しません。

**Reporting**ユーザを追加しています

Reportingポータルへのアクセスを必要とするユーザごとに新しいユーザアカウントを追 加する必要があります。ユーザごとに異なるユーザアカウントを設定することで、アク セス権、個 々 の設定、およびアカウンタビリティを制御できます。

Reportingユーザを追加する前に、一意のユーザ名を割り当て、使用するパスワードを決定し、正しいユーザ ロールを確認しておく必要があります。これらのロールはReportingポータルに特化されています。

手順

- 1. Data Warehouseポータルに管理者としてログインします https://hostname/dwh、ここで hostname は、OnCommand Insight Data Warehouseがインストールされているシステムの名前です。
- 2. 左側のナビゲーションペインで、\*[ユーザ管理]\*をクリックします。
- 3. [ユーザー管理]ウィンドウで、\*[新しいユーザーの追加]\*をクリックします。
- 4. 新しいReportingユーザについて、次の情報を入力します。
	- \* ユーザー名 \*

アカウントのユーザ名 (az、AZ、0~9を含む英数字)

◦ 電子メールアドレス

ユーザアカウントに関連付けられたEメールアドレス。ユーザがレポートをサブスクライブする場合に 必要です

◦ \* パスワード \*

このユーザアカウントでOnCommand Insightにログインするためのパスワード。通常はユーザが選択 し、インターフェイスで確認します

◦ \* Insightロール\*

適切な権限を持つユーザが使用できるロール

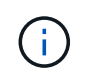

OnCommand Insight ロールのオプションは、OnCommand Insight がレポーティングフ ァシリティと同じマシンにインストールされている場合にのみ表示されます。これは一 般的ではありません。

- レポートロール
	- このユーザアカウントのReportingロール(Pro Authorなど)
	- H.

Administratorロールは一意です。このロールは任意のユーザに追加できます。

5. [ 追加( Add ) ] をクリックします。

ユーザアカウントの管理

Data Warehouseポータルで、ユーザアカウント、ユーザ認証、およびユーザ許可を設定 できます。各ユーザアカウントには、次のいずれかの権限レベルを持つロールが割り当 てられます。ユーザーの数は、各ロールに関連付けられているReportingライセンスの数 によって制限されます。

#### 手順

- 1. Data Warehouseポータルにログインします https://hostname/dwh、ここで hostname は、OnCommand Insight Data Warehouseがインストールされているシステムの名前です。
- 2. 左側のナビゲーションペインで、\*[ユーザ管理]\*をクリックします。

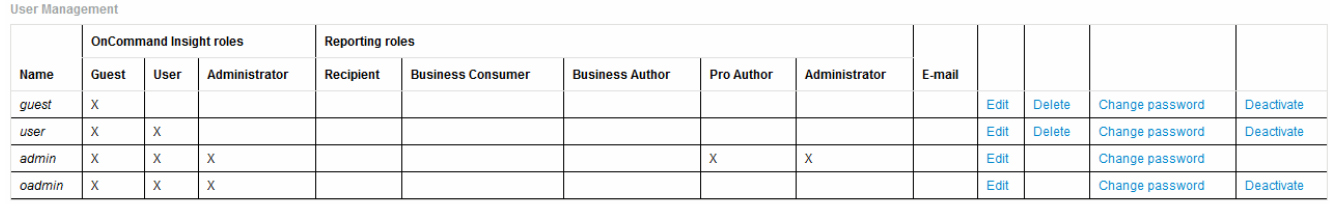

LDAP Configuration | Add New User | Change DWH User password

The following table shows the privileges for each reporting role:

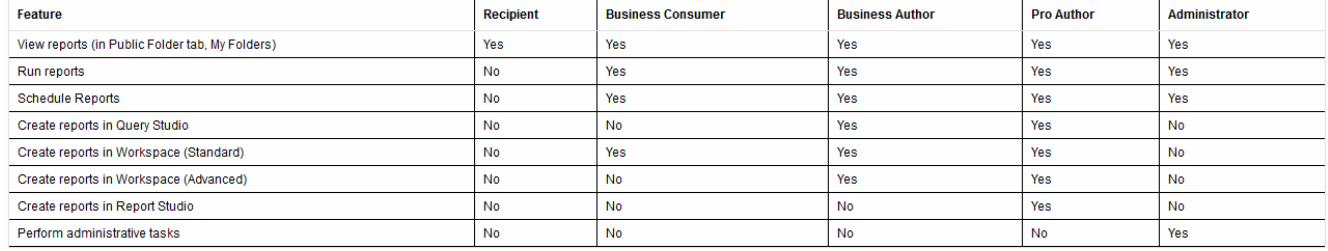

- 3. 次のいずれかを実行します。
	- 既存のユーザーを編集するには、そのユーザーの行を選択して\*[編集]\*をクリックします。
	- ユーザーのパスワードを変更するには、ユーザーの行を選択し、\*パスワードの変更\*をクリックしま す。
	- ユーザを削除するには、ユーザの行を選択し、\*[削除]\*をクリックします
- 4. ユーザーを活動化または非活動化するには、ユーザーの行を選択して\*活動化\*または\*非活動化\*をクリッ クします。

レポート用に**LDAP**を設定しています

Data Warehouseポータルでは、管理者がData WarehouseおよびReportingでのLDAPの 使用方法を設定できます。

作業を開始する前に

このタスクを実行するには、管理者としてInsightにログインする必要があります。

すべてのSecure Active Directory(LDAPS)ユーザに対して、ADサーバ名は証明書で定義されているとおり に正確に使用する必要があります。セキュアADログインにIPアドレスを使用することはできません。

手順

- 1. Data Warehouseポータルにログインします https://hostname/dwh、ここで hostname は、OnCommand Insight Data Warehouseがインストールされているシステムの名前です。
- 2. 左側のナビゲーションペインで、\*[ユーザ管理]\*をクリックします。
- 3. [LDAP設定]\*をクリックします。

4. [LDAPを有効にする]\*を選択して、LDAPユーザの認証と許可のプロセスを開始します。

5. LDAPの設定に必要な変更を行います。

ほとんどのフィールドにはデフォルト値が含まれています。デフォルト設定はActive Directoryに対して有 効です。

◦ ユーザープリンシパル名属性

LDAPサーバ内の各ユーザを識別する属性。デフォルトはです `userPrincipalName`世界的にユニーク なものですOnCommand Insight は、この属性の内容を上記で指定したユーザ名と照合しようとしま す。

◦ ロール属性

指定したグループ内でのユーザの適合性を識別するLDAP属性。デフォルトはです memberOf。

◦ メール属性

ユーザのEメールアドレスを識別するLDAP属性。デフォルトはです mail。これは、OnCommand Insight から利用可能なレポートをサブスクライブする場合に便利です。Insightでは、各ユーザが初め てログインしたときにユーザのEメールアドレスが取得され、それ以降は検索されません。

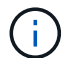

LDAPサーバでユーザのEメールアドレスが変更された場合は、Insightでそのアドレス を更新してください。

◦ 識別名属性

ユーザの識別名を識別するLDAP属性。デフォルトはです distinguishedName。

◦ 紹介

企業内に複数のドメインがある場合に、他のドメインへのパスをたどるかどうかを指定します。常に デフォルトを使用する必要があります follow 設定:

◦ タイムアウト

タイムアウトするまでにLDAPサーバからの応答を待機する時間(ミリ秒)。デフォルトは2、000で す。これはすべてのケースで適切なため、変更しないでください。

◦ \* LDAPサーバ\*

LDAPサーバを識別するIPアドレスまたはDNS名です。特定のポートを識別するには、を参照してくだ さい ldap-server-address はLDAPサーバの名前です。次の形式を使用できます。

ldap://ldap-server-address:port

デフォルトのポートを使用するには、次の形式を使用します。

G)

When entering multiple LDAP servers in this field, separate entries with a comma, and ensure that the correct port number is used in each entry. + LDAP証明書をインポートするには、\*[証明書のインポート ]\*をクリックし、証明書ファイルを自動的にインポートするか、手動で検索し ます。

◦ ドメイン

OnCommand Insight がLDAPユーザの検索を開始するLDAPノード。通常、これは組織のトップレベル ドメインです。例:

DC=<enterprise>,DC=com

◦ \* Insight Server adminsグループ\*

Insight Server管理者権限を持つユーザーのLDAPグループ。デフォルトはです insight.server.admins。

◦ \* Insight管理者グループ\*

Insight管理者の権限を持つユーザのLDAPグループ。デフォルトはです insight.admins。

◦ \* Insight Usersグループ\*

Insightユーザの権限を持つユーザのLDAPグループ。デフォルトはです insight.users。

◦ \* Insightゲストグループ\*

Insight Guest権限を持つユーザのLDAPグループ。デフォルトはです insight.guests。

◦ レポート管理者グループ

Insight Reportingの管理者権限を持つユーザのLDAPグループ。デフォルトはです insight.report.admins。

◦ \* Reporting Pro Authorsグループ\*

Insight Reporting Pro Authorsの権限を持つユーザのLDAPグループ。デフォルトはです insight.report.proauthors。

◦ レポートビジネス作成者グループ

Insight ReportingのBusiness Authors権限を持つユーザのLDAPグループ。デフォルトはです

insight.report.business.authors。

◦ ビジネス消費者グループの報告

Insight Reporting Business Consumers権限を持つユーザのLDAPグループ。デフォルトはです insight.report.business.consumers。

◦ レポート受信者グループ

Insight Reportingの受信者の権限を持つユーザのLDAPグループ。デフォルトはです insight.report.recipients。

6. 変更を加えた場合は、\* Directory lookup user および Directory lookup user password \*フィールドに値を入 力します。

これらのフィールドに変更後の値を入力しないと、変更内容は保存されません。

- 7. [ディレクトリルックアップユーザパスワードの確認]フィールドにディレクトリルックアップユーザパス ワードを再入力し、\*[パスワードの検証]\*をクリックしてサーバ上のパスワードを検証します。
- 8. をクリックして変更を保存します。変更を削除するには、[キャンセル]\*をクリックします。

## **Data Warehouse**と**OnCommand Insight** サーバの接続

コネクタは、OnCommand Insight データウェアハウスからOnCommand Insight サーバ への接続を確立します。Data Warehouseは1つ以上のOnCommand Insight サーバに接続 できます。OnCommand Insight データベースへの接続またはデータベースからの接続を 追加または削除できます。

このタスクについて

Data Warehouseでは、コネクタ名とともに使用されるグローバル一意IDがコネクタに割り当てられます。コ ネクタの追加後、Data WarehouseはOnCommand Insight データベースにOnCommand Insight のサイト名と バージョンを照会します。

データソースへの接続にSSLを使用するかどうかを選択できます。セキュアなデータソースを選択する と、OnCommand Insight リモートデータベースとの通信時に接続にSSLが使用されます。

Data Warehouseでは、複数のOnCommand Insight 環境のデータをまとめて表示できます。この統合データベ ースは'次の情報を提供します

• Globally Unique Identifierの略

各オブジェクトには、IDの競合を回避し、重複検出を可能にするために、個 々 のサイトで使用されるID とは無関係なグローバル一意のIDが割り当てられます。これらのIDはすべてのデータマートで共有されま す。このIDは、InventoryデータマートテーブルのComment列にあるGlobally Unique ID(GUID)です。

• 重複はありません

複数のOnCommand Insight データベースに存在するエンティティは'統合データベースに1回だけ登録され ます

• 現在のレコード

統合データベース(Inventoryデータマート)のデータは常に最新です。

接続を追加または編集するときに、接続をテストすることもできます。このテストでは、次のことが行われま す。

• ホストのIPアドレス、ユーザ名、およびパスワードを確認し、接続を確立できることを確認します。

無効な接続は赤で表示されます。

• OnCommand Insight のバージョンとData Warehouseのバージョンを比較します。

バージョンに互換性がない場合は、エラーメッセージが表示されます。

• 前回のData Warehouse処理で、OnCommand Insight データベースが別のデータベースに変更またはリス トアされていないことが確認されます。変更があった場合は、エラーメッセージが表示されます。

手順

- 1. Data Warehouseポータルにログインします https://hostname/dwh、ここで hostname は、OnCommand Insight Data Warehouseがインストールされているシステムの名前です。
- 2. 左側のナビゲーションペインで、\*[コネクタ]\*をクリックします。

コネクタ(Connectors)テーブルは最初は空白で表示され'コネクタを追加するとコネクタ情報が表示されま す

- 3. [新規 (New) |\*をクリックして、新しいコネクタを追加します。
- 4. 次のように入力します。
	- \* 暗号化 \*

SSL暗号化を使用してData Warehouse要求を実行できるようにするには、を選択します Enabled。

- \* 名前 \*
	- [コネクタ (Connectors) ]ビューでコネクタを識別するコネクタ名。
- \* ホスト \*

ホストの IP アドレス

◦ \* ユーザー名 \*

"inventory"

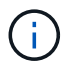

このユーザ名とパスワードを使用して、リモートOnCommand Insight データベースにログ インし、データに対してクエリを実行できます。

◦ \* パスワード \*

" SANscreen "

- 5. ホストへのTCP接続に使用するポートを指定するには、\*[詳細設定]\*をクリックし、TCPポート番号を入力 します。
- 6. ホストへのHTTPS接続に使用するポート(デフォルトポート以外)を指定するには、\*[詳細設定]\*をクリ ックし、ポート番号を入力します。
- 7. [ \* テスト \* ] をクリックします。

Data Warehouseで接続がテストされます。

8. [ 保存( Save ) ] をクリックします。

複数のインストールに対して複数の接続を入力すると、Data Warehouseは、データの抽出元となるデー タベースごとに1つずつ、独立したビルドプロセスを呼び出します。このような構築プロセスで は、OnCommand Insight データベースからデータが抽出され、統合データベースにロードされます。

## **Data Warehouse**データベースの履歴からのビルドの概要

OnCommand Insight サーバの履歴データを使用してData Warehouseデータベースを構 築できます。Data Warehouseでは、[build from history]のスケジュールに従っ て、OnCommand Insight サーバからデータが抽出され、Data Warehouseデータマート がビルドされます。

このオプションでは特別なライセンスは必要なく、インベントリデータがビルドに含まれます。ただし、容量 情報を作成するには、OnCommand Insight PlanライセンスとOnCommand Insight Performライセンスが必要 です。

履歴または現行のいずれかのビルドがすでに実行されている場合、最後のジョブより前の日付にビルドを実行 することはできません。つまり、現在のビルドを実行した場合、履歴からビルドすることはできません。具体 的には、2012年1月1日に終了した履歴からビルドを実行した場合、2011年にビルドを実行することはできま せん。

履歴ビルドに1日または2日の失敗したETLプロセスが含まれていない場合は、この数日間だけ履歴をビルドし ないでください。履歴データはより長い期間のものであり、1日か2日でトレンドが大きく変わることはあり ません。履歴から再構築する場合は、履歴全体を再構築します。

[履歴からビルド]ビューには、すべてのコネクタからのすべてのビルドジョブが表示されます。たとえば、す べてのコネクタのインベントリジョブ、ビルド実行ごとのポート容量ジョブ、アノテーションジョブなどが表 示されます。

[Build from History]を設定する前に、次の作業を実行する必要があります。

- コネクタを設定する必要があります。
- アノテーションはOnCommand Insight に入力する必要があり、古いOnCommand Insight ポータル の\*[Force Update of Annotations for DWH(DWHのアノテーションの強制更新)]オプション\*を使用して 手動で更新できます。または、設定後15分で自動的に更新されます。

**Data Warehouse**データベースを履歴からビルドするジョブを追加する

Data Warehouseデータベースは、OnCommand Insight サーバに保持されている履歴デ

## ータを使用して構築できます。これにより、予測レポートを実行できます。

#### 作業を開始する前に

OnCommand Insight サーバでアノテーションを更新し、Data Warehouseのアノテーション情報を強制的に更 新しておく必要があります。

#### 手順

- 1. Data Warehouseポータルにログインします https://hostname/dwh、ここで hostname は、OnCommand Insight Data Warehouseがインストールされているシステムの名前です。
- 2. 左側のナビゲーションペインで、\*[履歴からビルド]\*をクリックします。

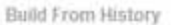

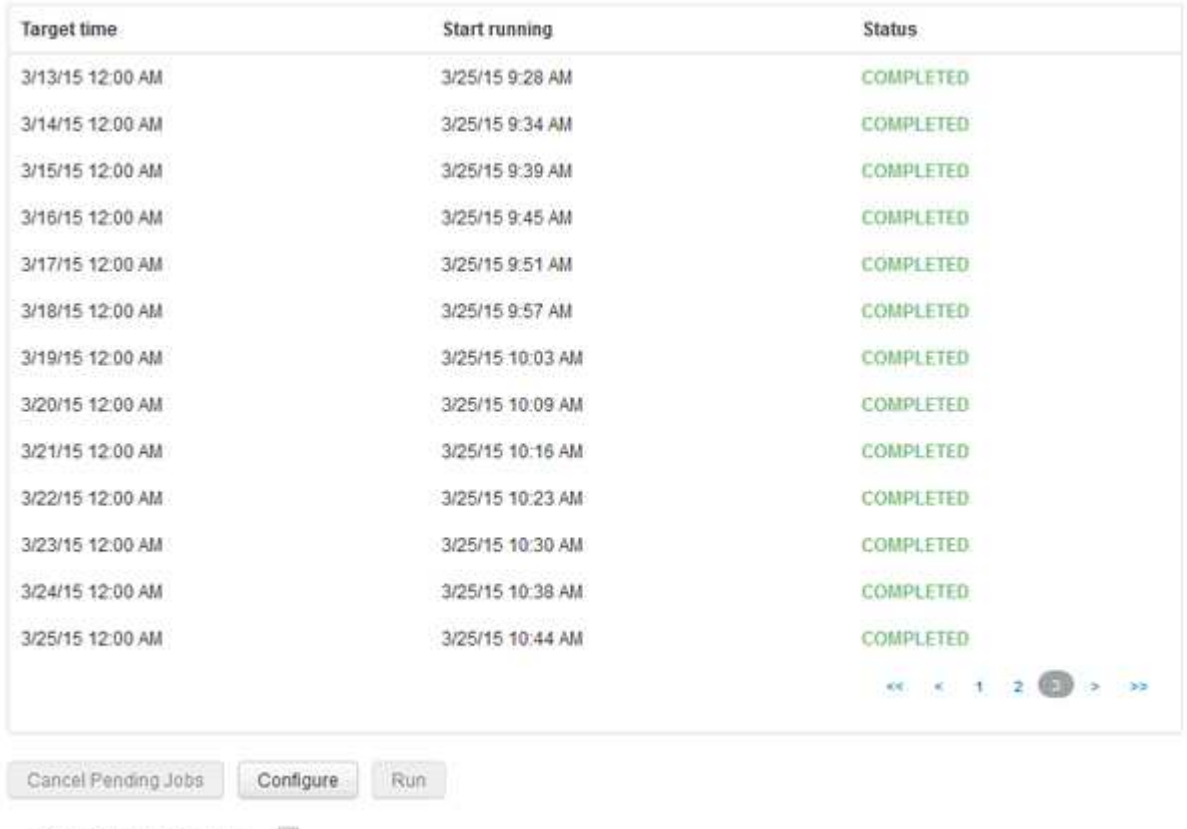

Skip history build failures.

3. [**Configure**] をクリックします。

Configure Build From History

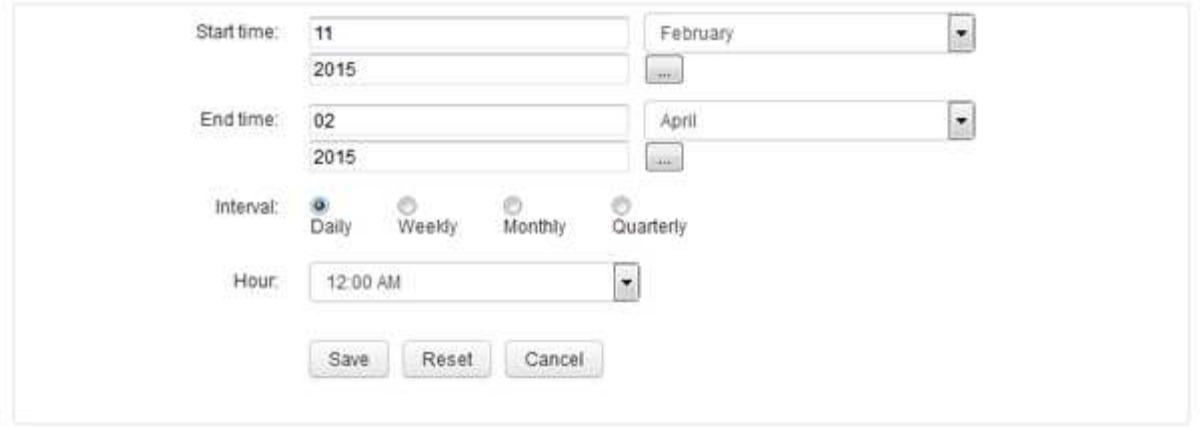

4. 開始時刻と終了時刻を入力します。

これらの日付を選択できるカレンダーを表示するには、月名の近くにある下向き矢印をクリックします。

時刻の形式は、Data Warehouseサーバのロケールによって異なります。

開始時刻と終了時刻は、Data Warehouseが接続されているすべてのOnCommand Insight サーバに格納さ れている履歴の範囲内である必要があります(Data Warehouseポータルの[Connectors]オプションで設定 )。デフォルトの開始時刻と終了時刻は、最大有効期間を反映します。Data Warehouseのビルドジョブ は、指定した時間に自動的に実行されます。

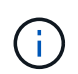

「4年間毎日」のように非現実的なスケジュールを設定すると、ビルドサイクルは1460回に なり、完了までに10日かかる場合があります。

5. 間隔を選択します。

毎月または毎週の間隔を選択すると、[日]フィールドが表示されます。[Monthly]を選択した場合は、[Day] が日付になります。[Weekly]を選択した場合、[Day]は日曜日から土曜日になります。

- 6. ビルドを実行する時間を選択します。
- 7. オプションをデフォルト設定に戻すには、\*[リセット]\*をクリックします。
- 8. [ 保存( Save ) ] をクリックします。
- 9. ページで、スケジュールによる自動ビルド以外でビルドを実行するには、[実行]\*をクリックします。

[Target Time]列には、このエントリが作成された時刻が表示されます。[ステータス]列には、ビルドが完了 したか失敗したかが表示されます。

履歴からビルドジョブをキャンセルしています

計画されたすべてのジョブをキャンセルできます。ジョブのステータスが「中止」にな ります。

手順

1. Data Warehouseポータルにログインします https://hostname/dwh、ここで hostname

は、OnCommand Insight Data Warehouseがインストールされているシステムの名前です。

2. 左側のナビゲーションペインで、\*[履歴からビルド]\*をクリックします。

3. [ キャンセル( Cancel ) ] をクリックします。

## **Data Warehouse**データベースをバックアップしています

Cognosのバックアップも含まれるData Warehouseデータベースをファイルにバックア ップし、あとでData Warehouseポータルを使用してリストアできます。バックアップを 作成すると、別のData Warehouseサーバに移行したり、新しいバージョンのData Warehouseにアップグレードしたりできます。

#### 手順

- 1. Data Warehouseポータルにログインします https://fqdn/dwh。
- 2. 左側のナビゲーションペインで、\*[バックアップ/リストア]\*を選択します。
- 3. [バックアップ]\*をクリックし、バックアップ構成を選択します。
	- a. Performance Datamartを除くすべてのDatamarts
	- b. すべてのデータマート

この処理には30分以上かかることがあります。

+ Data Warehouseでバックアップファイルが作成され、その名前が表示されます。

4. バックアップファイルを右クリックし、目的の場所に保存します。

ファイル名は変更しなくてもかまいませんが、Data Warehouseのインストールパス以外の場所に保存し てください。

Data Warehouseのバックアップファイルには、DWHインスタンスのMySQL、カスタムスキーマ (MySQL DB)とテーブル、LDAP設定、CognosをMySQLデータベースに接続するデータソース(Insight Serverをデータを取得するデバイスに接続するデータソースではない)が含まれています。 レポートをイ ンポートまたはエクスポートしたタスクのインポートとエクスポート、セキュリティロール、グループ、 名前空間のレポート、ユーザーアカウント Reporting Portalの変更後のレポートとカスタムレポート(保 存場所に関係なく、[My Folders]ディレクトリにも保存されます)。Cognosのシステム設定パラメータ (SMTPサーバ設定など)、およびCognosのカスタムメモリ設定はバックアップされません。

カスタムテーブルがバックアップされるデフォルトのスキーマには、次のものがあります。

dwh capacityの略

dwh\_capacity\_stagingの略

dwh\_dimensionsの略

dwh fs\_utilを参照してください

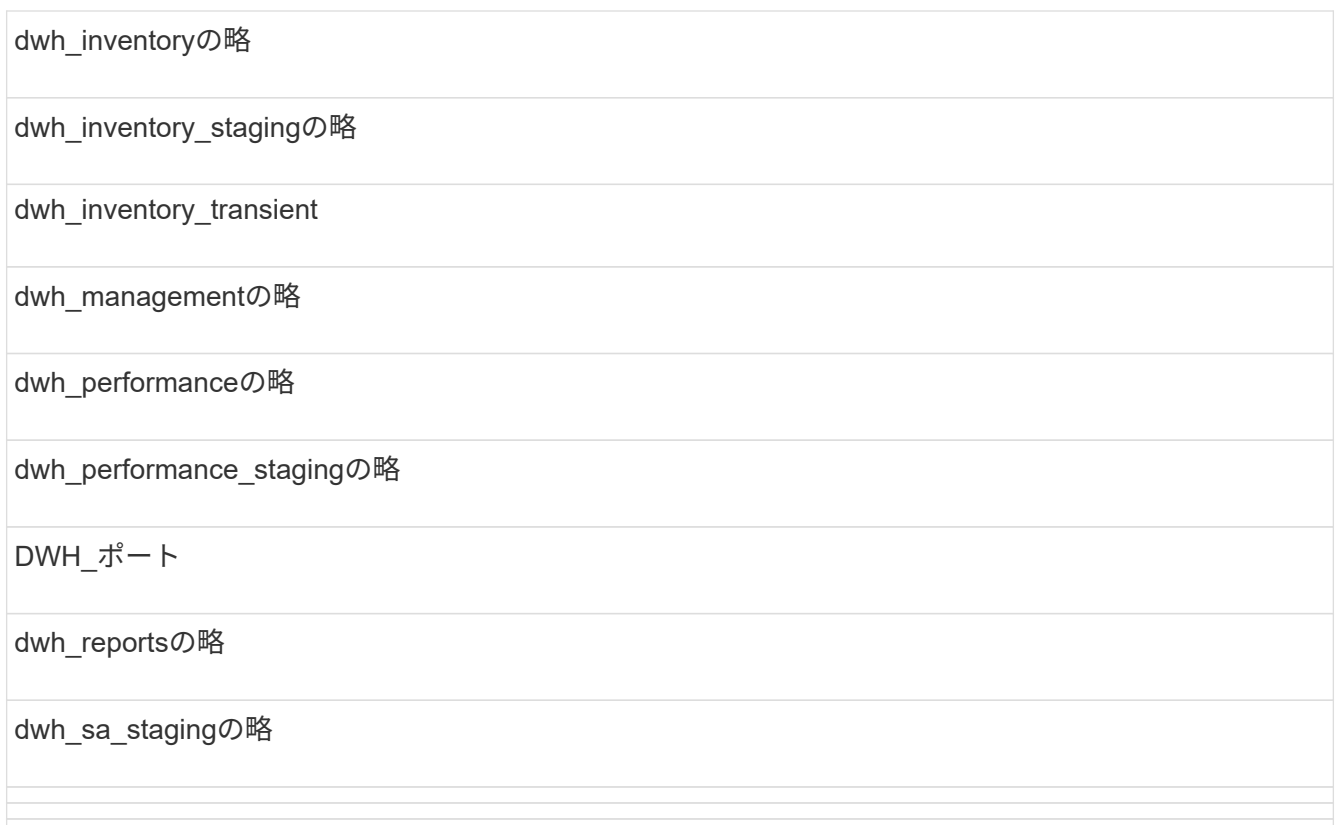

カスタムテーブルをバックアップから除外するスキーマには、次のものがあります。

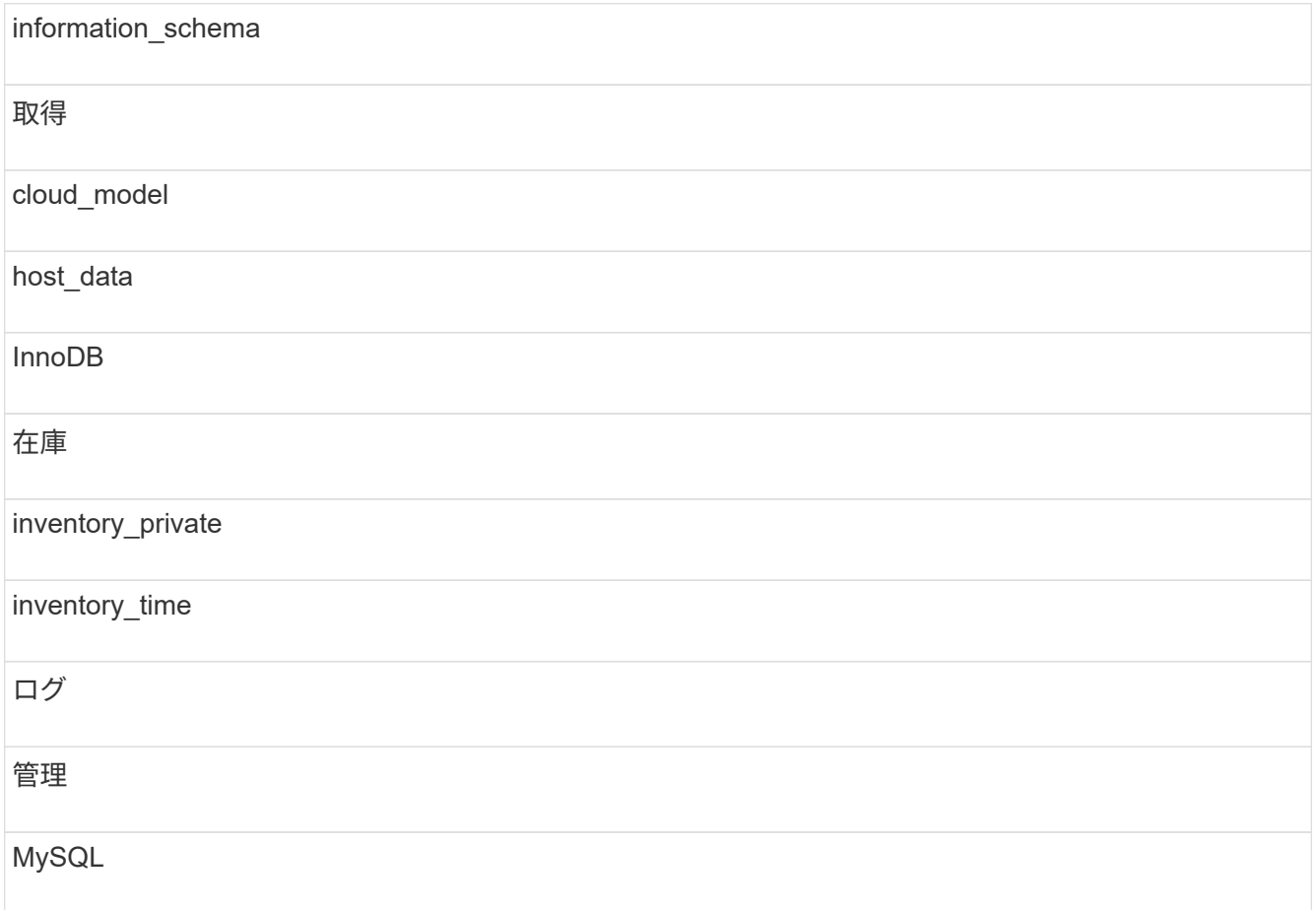

NAS

パフォーマンス

performance\_schema

performance viewsの略

SANscreen

スクラブ

サービス保証

テスト

tmp

ワークベンチ

手動で開始したバックアップでは、が使用されます .zip 次のファイルを含むファイルが作成されます。

- <sup>日</sup>次バックアップ .zip ファイル(Cognosのレポート定義を含む)
- <sup>A</sup>はバックアップを報告します .zip ファイル。[My Folders]ディレクトリにあるレポートも含 め、Cognosのすべてのレポートが含まれます
- Data WarehouseデータベースのバックアップファイルCognosでは、手動バックアップ(いつでも実 行可能)に加えて、日次バックアップ(毎日という名前のファイルに自動的に生成されます DailyBackup.zip)をクリックします。日次バックアップには、製品に同梱されている上位フォル ダとパッケージが含まれます。[My Folders]ディレクトリおよび製品の上位フォルダ以外に作成したデ ィレクトリは、Cognosのバックアップには含まれません。

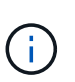

Insightでのファイルの命名方法が原因です .zip ファイル。一部の解凍プログラムでは、フ ァイルを開くと空であることが表示されます。限り .zip ファイルのサイズが0より大き く、末尾がではありません .bad 拡張子、 .zip ファイルは有効です。7-ZipやWinZip®な どの別の解凍プログラムでファイルを開くことができます。

カスタムレポートおよびレポートアーティファクトのバックアップ

7.0より前のバージョンのInsightで作成したカスタムレポートを最新バージョンにアップ グレードする場合は、アップグレードインストールの前にレポートとレポートアーティ ファクトをバックアップし、アップグレードインストール後にリストアする必要があり ます。また、レポートアーティファクトの保存に使用するフォルダにも注意する必要が あります。

#### このタスクについて

事前定義済みのレポートに変更を加えた場合は、それらのレポートのコピーを別のフォルダに作成します。こ れにより、事前設計されたアーティファクトを更新しても、変更内容が上書きされることはありません。

[My Folders]領域にレポートがある場合は、レポートが失われないように[Custom Reports]フォルダにコピー する必要があります。

## **Data Warehouse**データベースをリストアしています

Data Warehouseデータベースはを使用してリストアできます .zip Data Warehouseデ ータベースのバックアップ時に作成されたファイル。

このタスクについて

Data Warehouseデータベースをリストアする場合は、ユーザアカウント情報もバックアップからリストアで きます。ユーザ管理テーブルは、Data WarehouseのみのインストールでData Warehouseレポートエンジンで 使用されます。

手順

- 1. Data Warehouseポータルにログインします https://hostname/dwh、ここで hostname は、OnCommand Insight Data Warehouseがインストールされているシステムの名前です。
- 2. 左側のナビゲーションペインで、\*[バックアップ/リストア]\*をクリックします。
- 3. セクションで、[参照]\*をクリックし、を探します .zip Data Warehouseのバックアップを含むファイル。
- 4. レポートまたはユーザアカウントデータをリストアする場合は、次のチェックボックスのいずれかまたは 両方を選択します。

◦ データベースのリストア

Data Warehouseの設定、データマート、接続、およびユーザアカウント情報が含まれます。

◦ リストア・レポート

カスタムレポート、事前設計済みレポート、事前設計済みレポートに対する変更、Reporting Portalで 作成したレポート設定が含まれます。

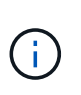

名前にスラッシュ(/)または開いたブラケット([)を含むカスタムレポートがデータベー スバックアップに含まれている場合(たとえば、US IT Center Switch Port Boston/July)、 リストア処理によってレポートの名前が変更され、スラッシュまたは開いたブラケットが アンダースコアに置き換えられます(例: US IT Center Switch Port Boston\_July)。

5. [\* リストア ] をクリックします。

リストアプロセスが完了すると、[Restore]ボタンの下にメッセージが表示されます。リストアプロセスが 正常に完了すると、成功したことを示すメッセージが表示されます。リストアプロセスが失敗した場合 は、エラーの原因となった特定の例外がメッセージに表示されます。例外が発生してリストアプロセスが 失敗すると、元のデータベースは自動的にリセットされます。

レポートにマルチテナンシーを設定しています

OnCommand Insight Data Warehouseでは、ユーザを1つ以上のビジネスエンティティに 関連付けることで、Reportingでマルチテナンシー(「マルチテナンシー」または「マル チテナンシー」と略されることがあります)に対応します。この機能を使用すると、管 理者は、ユーザー属性またはユーザーの所属に応じてデータまたはレポートを分離でき ます。

ビジネスエンティティでは、容量チャージバックの目的で次の値を使用して階層を使用します。

- テナント:主にサービスプロバイダがリソースをお客様(ネットアップなど)に関連付けるために使用し ます。
- 基幹業務(LOB):企業内の基幹業務(「ハードウェア」や「ソフトウェア」など)。
- Business Unit:「Sales」や「Marketing」などの従来のビジネスユニット。
- Project:容量チャージバックを割り当てるプロジェクト。

マルチテナンシーを設定するプロセスの主な手順は次のとおりです。

- Data Warehouseユーザアカウントを設定
- Reporting Portalでグループを作成します。
- ユーザを1つ以上のグループ(ビジネスエンティティ)に割り当てます。
- ユーザを1つ以上のビジネスエンティティに割り当てます。たとえば、「NetApp」に関連付けられている ユーザは、テナントとして「NetApp」を持つすべてのビジネスエンティティにアクセスできます。
- ユーザが表示する必要のあるレポートのみを表示できることをテストします。

次の点は、ユーザがレポートデータにアクセスする方法をまとめたものです。

- どのグループにも割り当てられていないユーザは、すべてのデータにアクセスできます。
- どのグループにも割り当てられているユーザは、ビジネスエンティティがないとレコードにアクセスでき ません。

たとえば、次の部門があり、これらの部門内のユーザに対してレポートを分離する必要があるとします。

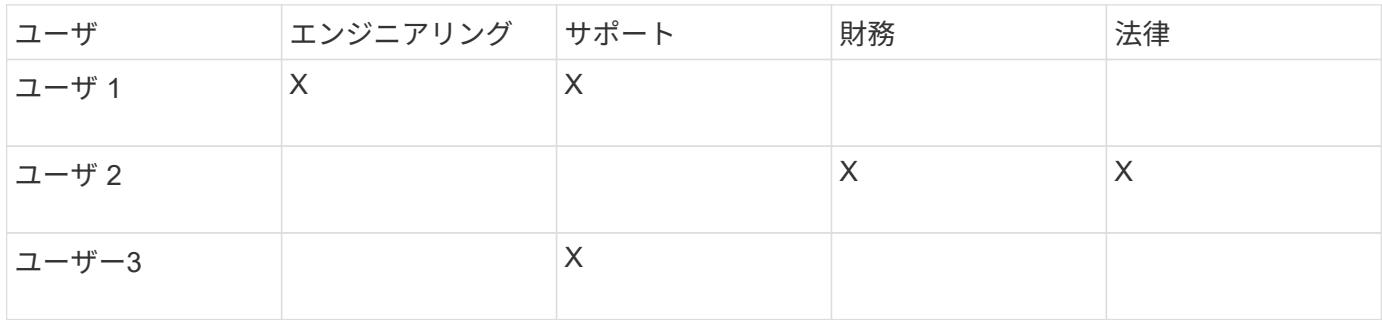

ユーザアカウントの設定

ユーザアカウントを設定するには、いくつかの手順を実行する必要があります。

- 1. Data Warehouseポータルにログインします https://hostname/dwh、ここで hostname は、OnCommand Insight Data Warehouseがインストールされているシステムの名前です。
- 2. 左側のナビゲーションペインで、\*[ユーザ管理]\*をクリックします。
- 3. 各ユーザアカウントを設定します。

ビジネスエンティティへのユーザの割り当て

ビジネスエンティティにユーザを割り当てるには、一連の手順を実行する必要がありま す。Data Warehouseでは、ユーザを1つ以上のビジネスエンティティに関連付けること で、Reportingでマルチテナンシー(「マルチテナンシー」または「マルチテナンシー」 )に対応できます。これにより、管理者は、ユーザの属性または所属に応じてデータま たはレポートを分離できます。

手順

- 1. Data Warehouseポータルに管理者としてログインします https://hostname/dwh、ここで hostname は、OnCommand Insight Data Warehouseがインストールされているシステムの名前です。
- 2. Data Warehouseツールバーで、をクリックします | 本クリックしてReporting Portalを開きます。
- 3. ユーザー名とパスワードを入力し、\* Login \*をクリックします。
- 4. [Launch]メニューから、\*[IBM Cognos Administration]\*を選択します。
- 5. [セキュリティ]タブをクリックします。
- 6. ディレクトリで、\* cognos \*を選択します。
- 7. Cognosフォルダに、ビジネスエンティティ用の新しいサブフォルダ「BEs」を作成します。
- 8. BEsフォルダを開きます。
- 9. [新しいグループ]\*アイコンをクリックして、さまざまな権限レベルに対応するグループを追加します。

権限レベルには、ビジネスエンティティのフルネーム(netapp.N/Aなど)またはプレフィックス (netapp.N/A.Financeなど)を指定できます。どちらの形式でも、ビジネスエンティティ (NetApp.N/A.Finance)内のすべてのプロジェクトにアクセスできます。

[New Group]ウィザードが表示されます。

- 10. ウィザードの各ページに情報を入力します。
- 11. ビジネスエンティティを選択し、\*[詳細]\*をクリックします。
- 12. [メンバーの設定]\*をクリックします。
- 13. [ 追加 ( Add ) ] をクリックします。
- 14. SANscreen ディレクトリを選択します。
- 15. ユーザのリストから、ビジネスエンティティに含める各ユーザを選択し、[Selected Entries]ボックスに追 加します。
- 16. [OK] をクリックします。
- 17. 同じ手順を繰り返して、各ビジネスエンティティグループにメンバーを追加します。

セットアップの問題のトラブルシューティング

アノテーション、ビルド、レポートには、セットアップ時に発生する可能性のある一般 的な問題がいくつかあります。これらの問題をトラブルシューティングするには、概説 されている手順に従います。

アノテーションが表示されない理由

Data Warehouseでアノテーションが表示されない場合は、アノテーションを強制的に更 新してからData Warehouseのビルドを開始する必要があります。

アノテーションが欠落していると、Data Warehouseへのデータのインポート方法とレポートへのデータの表 示方法に影響します。たとえば、アノテーション「階層」を使用できない場合、Data Warehouseのレポート でストレージシステムを階層別にグループ化することはできません。

**Data Warehouse**のアノテーションを強制的に更新します

OnCommand Insight からData Warehouseへのアノテーションの更新を開始できます。

#### このタスクについて

アノテーションは、次の2つのオプションのいずれかを使用して更新できます。

- 削除されたオブジェクトを含める:削除されたホスト、ストレージアレイ、スイッチなど、すでに存在し なくなったデバイスに関するデータが含まれます。これは、履歴データポイントを使用してData Warehouseデータをビルドする場合に必要です。
- 削除されたオブジェクトを含めない:削除されたオブジェクトを除外する場合は、このオプションを選択 します。

手順

- 1. OnCommand Insight ポータルに管理者としてログインします https://hostname、ここで hostname は、OnCommand Insight がインストールされているシステムの名前です。
- 2. **>**[トラブルシューティング]をクリックします。ページの下部にある[高度なトラブルシューティング]\*をク リックします。
- 3. タブで、[DWHアノテーションの更新(削除を含む)]\*をクリックします。

**Data Warehouse**の手動ビルドを生成します

OnCommand Insight でアノテーションを強制的に更新(一時データを実行)した ら、Data Warehouseのビルドを開始する必要があります。スケジュールされた次回のビ ルドまで待つか、今すぐビルドを開始できます。

#### 手順

- 1. Data Warehouseポータルに管理者としてログインします https://hostname/dwh、ここで hostname は、OnCommand Insight Data Warehouseがインストールされているシステムの名前です。
- 2. 左側のナビゲーションペインで、\*[スケジュール]\*をクリックします。

3. [今すぐビルド]\*をクリックします。

**Data Warehouse**へのユーザ定義アノテーションのインポート

OnCommand Insight で強制的にアノテーションを更新したら、Data Warehouseで必要 なアノテーションを選択し、Data Warehouseのビルドを開始する必要があります。スケ ジュールされた次回のビルドまで待つか、今すぐビルドを開始できます。

#### 手順

- 1. Data Warehouseポータルに管理者としてログインします https://hostname/dwh、ここで hostname は、OnCommand Insight Data Warehouseがインストールされているシステムの名前です。
- 2. 左側のナビゲーションペインで、\*注釈\*をクリックします。

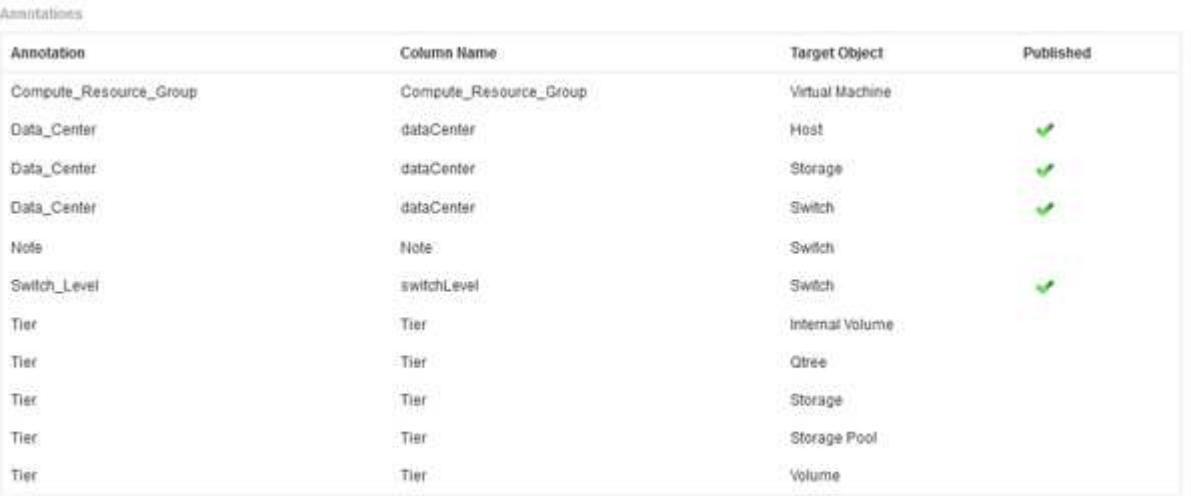

Edit

リストには、アノテーションタイプごとに行が表示され、アノテーションを割り当てることができるター ゲットオブジェクトが1つずつ表示されます。[Published]列のチェックマークは、アノテーションが特定 のターゲットオブジェクトに対してすでに選択されており、Data Warehouseデータマートですでに使用 できることを示しています。

3. OnCommand Insight からアノテーションをインポートする方法を編集するには、\*編集\*をクリックしま す。

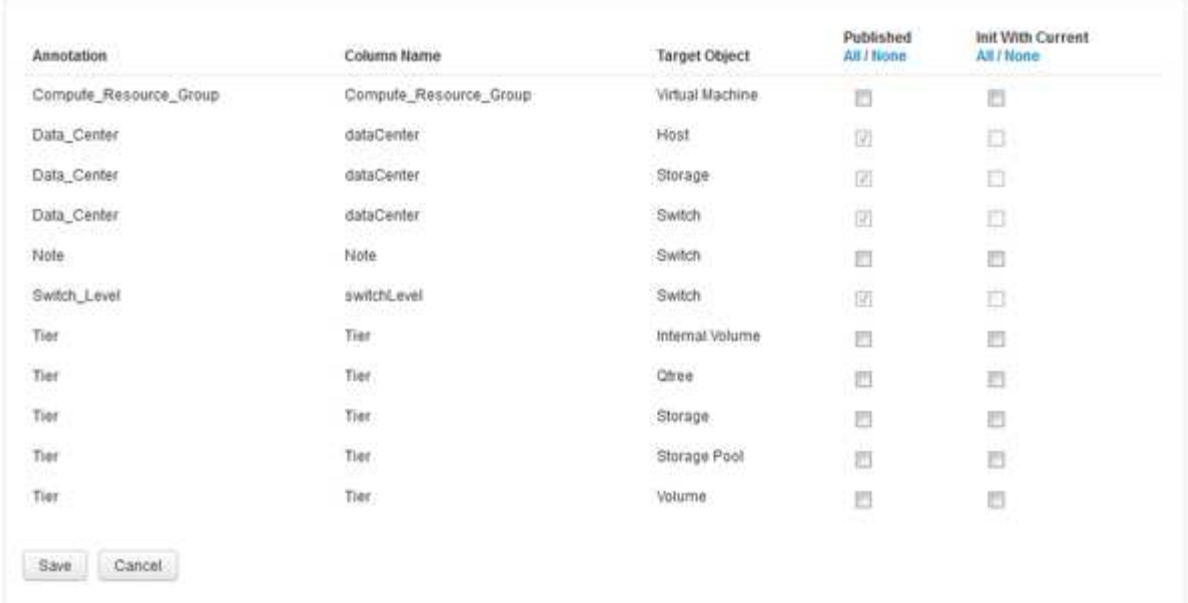

- 4. アノテーションプロセスを編集するには、次の手順を実行します。
	- OnCommand Insight から取得したアノテーションをData Warehouseデータベースに追加するには、\* Published \*を選択します。すべてのオブジェクトのすべての注釈を選択するには、\*すべて\*をクリッ クします。[なし]\*をクリックして、すべてのオプションが選択されていないことを確認します。

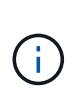

Edit Annitations

特定のオブジェクトのインベントリテーブルおよび関連するデータマートからアノテー ション列を削除する場合は、このオプションをオフにします。カスタム設計のレポート でアノテーションデータが使用されている場合、そのレポートは正常に実行されませ ん。

- Data Warehouseディメンションテーブルの履歴データを現在のアノテーション値で初期化する場合 は、\* Init with Current をオンにします。すべてのオブジェクトのすべての注釈を選択するには、**\***すべ て**\***をクリックします。**[**なし**]\***をクリックして、すべてのオプションが選択されていないことを確認し ます。このチェックボックスは、注釈がパブリッシュされると無効になります。このチェックボック スは、パブリッシュされていない注釈に対して有効になります。たとえば、アノテーションタイ プ「**floor**」でアノテートされ、値「**1**」を取得したホストが**host\_dimension**テーブルに**3**行ある場 合、 Init with current を選択すると、**host\_dimension**テーブルの**3**行すべてに対して「**floor**」列の 値「**1**」が関連付けられます。「**\***現在の値で初期化」が選択されていない場合、そのホストの最新の 行だけが「floor」列に「1」と表示されます。
- 5. [ 保存( Save ) ] をクリックします。

アノテーションを削除すると、原因 によってデータ構造が変更されたりデータが失われたりすることを示 す警告メッセージが表示されます。

6. 続行するには、\*[はい]\*をクリックします。

Data Warehouseで非同期アノテーションジョブが開始され、要求された変更が適用されます。ジョブ は[Jobs]ページで確認できます。Data Warehouseデータベーススキーマの変更内容を確認することもでき ます。

[Skip history build failures]オプションを有効にすると、失敗したビルドをすべて省略して 履歴からビルドできます。

これを行うと、履歴からのビルドが続行されます。このオプションを有効にすると、ビルドが失敗した場 合、Data Warehouseではビルドが続行され、失敗したビルドは無視されます。この場合、スキップされたビ ルドのデータポイントは履歴データにありません。このオプションを有効にしない場合にビルドが失敗する と、以降のジョブはすべて中止されます。

## <span id="page-31-0"></span>**Data Warehouse**を使用して実行できる管理タスク

OnCommand Insight Data WarehouseはWebベースのユーザインターフェイスで す。OnCommand Insight Data Warehouseでデータを設定およびトラブルシューティン グしたり、OnCommand Insight からデータを取得するスケジュールを設定したりできま す。

Data Warehouseポータルでは、次の管理タスクを実行できます。

- 現在のジョブまたは実行中のクエリのステータスを確認します
- アノテーションを管理します
- E メール通知を設定
- カスタムレポートにアクセスして作成します
- Data Warehouseのドキュメントとデータベーススキーマを確認します
- サイト名を編集します
- Data Warehouseのバージョンとアップグレード履歴を確認します
- Data Warehouseデータを履歴からビルドします
- Data Warehouseデータベースをリセットします
- Data Warehouseデータベースをバックアップおよびリストアします
- Data Warehouseの問題のトラブルシューティングとOnCommand Insight のログの確認
- ユーザアカウントを管理する

## ジョブの管理

現在のジョブとそのステータスのリストを表示できます。ビルドサイクルの最初のジョ ブは太字で表示されます。Data Warehouseがコネクタごと、およびデータマートごとに 実行するビルドは、ジョブとみなされます。

このタスクについて

スケジュールまたは開始した保留中のジョブはキャンセルできます。以前に実行したジョブの履歴をクリアす ることもできます。保留中、実行中、または中止処理中でないジョブの履歴をクリアできます。過去24時間 を除くすべての履歴またはすべての履歴をクリアして、最終日のエントリを除くすべてのエントリを削除でき ます。

次のタイプのジョブに関する情報を表示できます。ライセンス、事前在庫品、在庫品、在庫品後、ディメンシ ョン、 データマートの準備、容量、ポート、Storage Efficiency、ファイルシステムの利用率、 パフォーマン ス、ジョブステータス通知、履歴ビルド、動的アノテーション、コネクタの削除、 ビルド、Phone Home、 およびメンテナンスがスキップされました。

メンテナンスジョブは毎週実行され、MySQLツールを使用してデータベースを最適化します。

手順

- 1. Data Warehouseポータルにログインします https://hostname/dwh、ここで hostname は、OnCommand Insight Data Warehouseがインストールされているシステムの名前です。
- 2. 左側のナビゲーションペインで、\*[ジョブ]\*をクリックします。

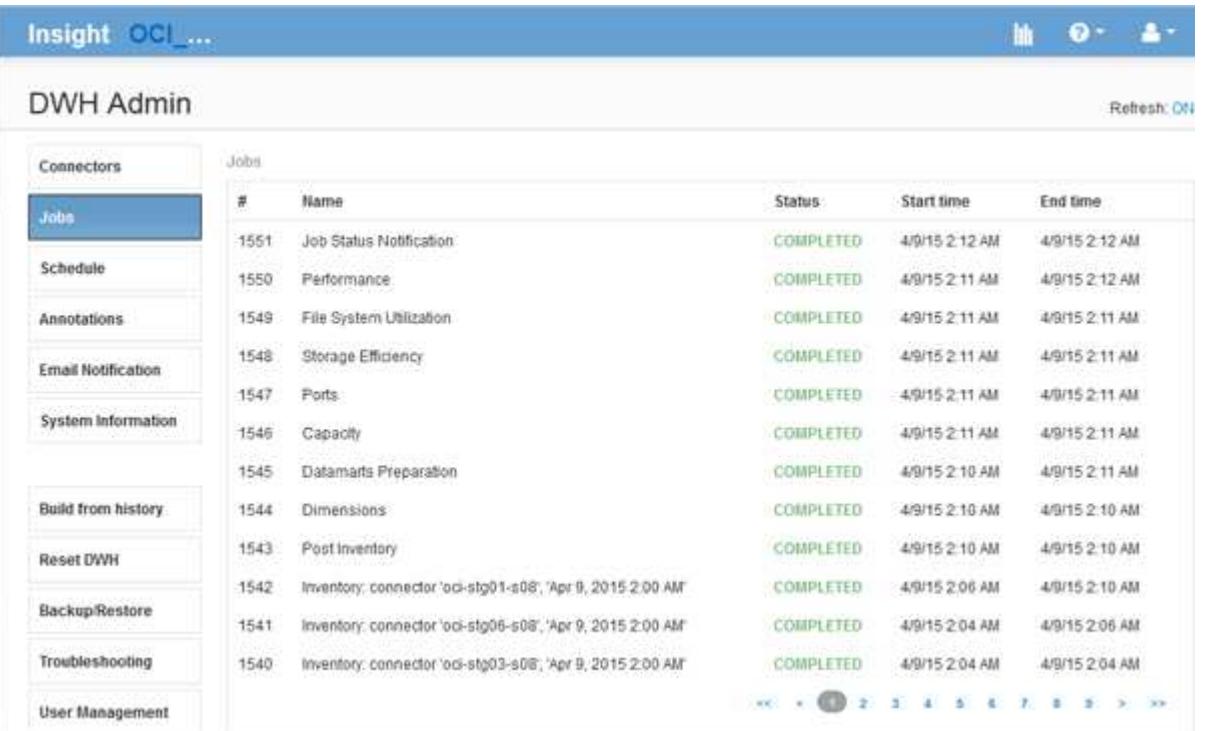

[保留中]ステータスが表示された場合は、[キャンセル]リンクが表示されます。

- 3. 保留中のジョブをキャンセルするには、\*キャンセル\*をクリックします。
- 4. ジョブ履歴を削除するには、**[**すべて**]\***または[過去24時間以外のすべて]\*をクリックします。

## **Data Warehouse**の健常性を監視しています

Data Warehouse(DWH)には、DWHの状態に関する情報を表示するヘルスモニタが含 まれています。DWHの\*ページと[ジョブ]ページにアラームメッセージが表示されるほ か、接続されている**Insight**サーバに送信され、[管理]**>**[ヘルス]\*ページに表示されます。

DWHでは10分ごとに指標が収集され、次の状況でアラームが表示されます。

- Insightサーバへの接続が停止しています
- ディスク利用率が90%を超えています
- レポート(Cognos)サービスが停止しています
- クエリは、いずれかのテーブルに対して長時間ロックを保持しています
- メンテナンスジョブが無効になっている
- 自動バックアップは無効になっています
- セキュリティリスク:デフォルトの暗号化キーが検出されました

Data Warehouseでのヘルスモニタの警告は、最大30日間停止できます。

Eメール通知を有効にすると、これらのイベントもEメールで報告されます。電子メールには添付ファイルが 含まれていないことに注意してください。

これらのイベントはに記録されます dwh\_troubleshoot.log 次の場所にあるファイル:

- Windows の場合 <install dir>\SANscreen\Wildfly\Standalone\Logs
- Linux : /var/log/netapp/oci/wildfly/

## 日次ビルドのスケジュール設定

Data Warehouseは、[Build now]コントロールを使用していつでも手動でビルドできます が、ベストプラクティスとして、自動ビルドをスケジュールして、Data Warehouseデー タベースをビルドするタイミングと頻度を定義することを推奨します。Data Warehouse では、コネクタごとおよびデータマートごとにビルドジョブが実行されます。Data Warehouseでは、ライセンスとインベントリ用にコネクタごとにビルドジョブが実行さ れ、それ以外のすべてのビルドジョブ(容量など)が統合データベースで実行されま す。

#### このタスクについて

Data Warehouseは、ビルドされるたびに、すべてのコネクタに対してインベントリジョブを実行します。イ ンベントリジョブが完了すると、Data Warehouseでディメンション、容量、および残りのデータマートのジ ョブが実行されます。

#### 手順

- 1. Data Warehouseポータルにログインします https://hostname/dwh、ここで hostname は、OnCommand Insight Data Warehouseがインストールされているシステムの名前です。
- 2. 左側のナビゲーションペインで、\*[スケジュールの編集]\*をクリックします。

Automatic Schedule

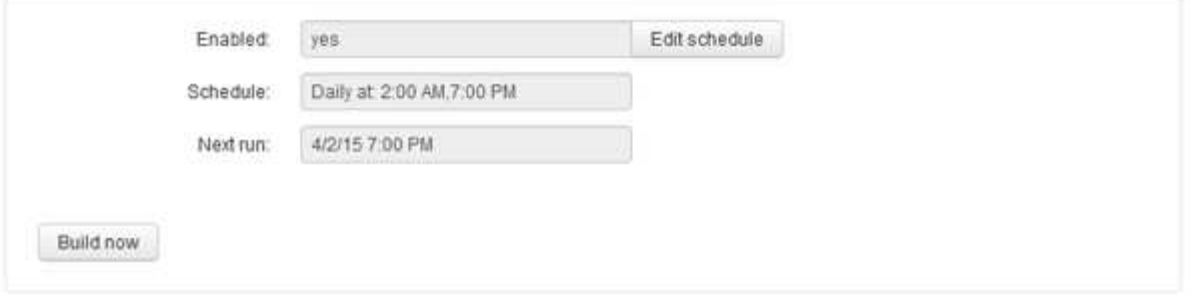

3. ダイアログボックスで、[編集]\*をクリックして新しいスケジュールを追加します。

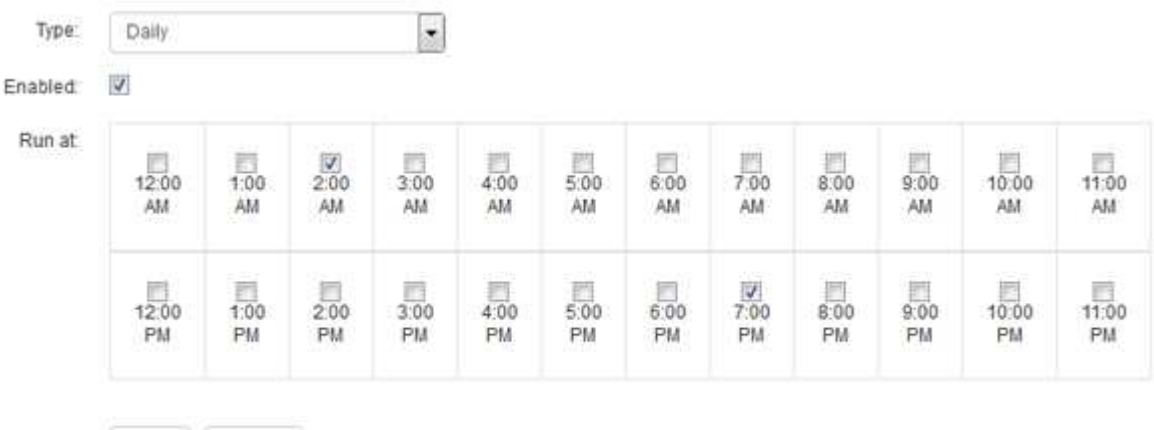

- 4. 頻度-毎週を選択してください。
- 5. ジョブを実行する各曜日の時刻を選択します。

Save Cancel

- 6. ビルドを実行しない日数には「N/A」を選択します。
- 7. スケジュールを有効にするには、\*[有効]\*を選択します。

- 8. [ 保存 ( Save ) ] をクリックします。
- 9. スケジュールされた自動ビルド以外でData Warehouseをビルドするには、\*[今すぐビルド]\*をクリックし ます。

### 週次スケジュールの設定

Data Warehouseは、[Build now]コントロールを使用していつでも手動でビルドできます が、ベストプラクティスとして、自動ビルドをスケジュールして、Data Warehouseデー タベースをビルドするタイミングと頻度を定義することを推奨します。Data Warehouse では、コネクタごとおよびデータマートごとにビルドジョブが実行されます。Data Warehouseでは、ライセンスとインベントリ用にコネクタごとにビルドジョブが実行さ れ、それ以外のすべてのビルドジョブ(容量など)が統合データベースで実行されま す。週次スケジュールでは、曜日ごとにビルドを実行する時刻を指定できます。

 $\left( \begin{array}{c} 1 \end{array} \right)$ このチェックボックスをオンにしないと、スケジュールによるビルドは実行されません。

手順

- 1. Data Warehouseポータルにログインします https://hostname/dwh、ここで hostname は、OnCommand Insight Data Warehouseがインストールされているシステムの名前です。
- 2. 左側のナビゲーションペインで、\*[スケジュールの編集]\*をクリックします。
- 3. 頻度-毎週を選択してください。
- 4. ジョブを実行する各曜日の時刻を選択します。
- 5. ビルドを実行しない日数には「N/A」を選択します。
- 6. スケジュールを有効にするには、\*[有効]\*を選択します。

このチェックボックスをオンにしないと、スケジュールによるビルドは実行されません。  $\left( \begin{array}{c} 1 \end{array} \right)$ 

- 7. [ 保存 ( Save ) ] をクリックします。
- 8. スケジュールされた自動ビルド以外でData Warehouseをビルドするには、\*[今すぐビルド]\*をクリックし ます。

日次バックアップのスケジュール設定

Data Warehouseは[Backup/Restore]制御を使用していつでも手動でバックアップできま すが、ベストプラクティスとして、自動バックアップをスケジュールして、Data WarehouseデータベースおよびCognosコンテンツストアをバックアップするタイミング と頻度を定義することを推奨します。バックアップを使用すると、データ損失から保護 され、必要に応じてData Warehouseデータベースをリストアできます。また、新し いData Warehouseサーバに移行する場合や、新しいバージョンのData Warehouseにア ップグレードする場合にも、バックアップを使用します。

このタスクについて

Data Warehouseサーバがビジー状態でない時間帯にバックアップをスケジュールすると、バックアップのパ フォーマンスが向上し、ユーザへの影響が軽減されます。

#### 手順

- 1. Data Warehouseポータルにログインします https://hostname/dwh、ここで hostname は、OnCommand Insight Data Warehouseがインストールされているシステムの名前です。
- 2. 左側のナビゲーションペインで、\*[スケジュール]\*をクリックします。
- 3. ダイアログボックスで、[編集]\*をクリックして新しいスケジュールを追加します。

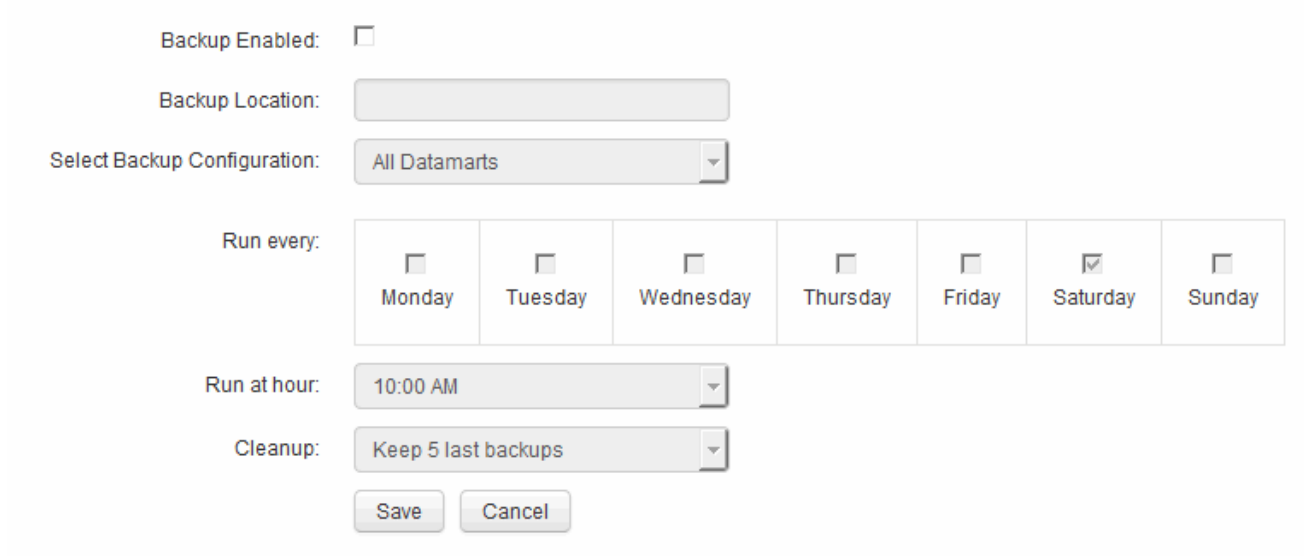

- 4. スケジュールされたバックアップを有効にするには、\*[バックアップ有効]\*を選択します。
- 5. バックアップファイルを保存する場所を指定します。
- 6. バックアップするデータを指定します。
- 7. バックアップを実行する曜日(複数可)を指定します。
- 8. バックアップを開始する時刻を指定します。
- 9. 保持する過去のバックアップコピーの数を指定します。
- 10. [ 保存 ( Save ) ] をクリックします。

## **Data Warehouse**でのカスタムスクリプトの実行

Data Warehouseでは、カスタマイズしたデータをData Warehouseで準備するカスタム スクリプトを実行するジョブを作成できます。

作業を開始する前に

カスタムスクリプトがData Warehouseのアップグレード時に削除されないようにするには、カスタムスクリ プトをSANscreen ディレクトリに保存しないでください。

このタスクについて

ジョブで指定できるスクリプトは1つだけです。1つのスクリプトから複数のスクリプトとコマンドを実行で きます。

#### 手順

- 1. Data Warehouseで、**[DWH Admin]**>\*[Schedule]\*を選択します。
- 2. [Script enabled]\*チェックボックスを選択します。
- 3. [\* Script Location\*(スクリプトの場所)]テキストボックスにスクリプト名の絶対パスを入力します。
- 4. [ 保存( Save ) ] をクリックします。

Data Warehouseジョブエンジンは、「カスタムスクリプト」ジョブを実行するタスクをスケジュールしま す。このジョブは、他のバックグラウンドプロセスとの競合を避けるために、ETLのあとに実行されるように スケジュールされます。ジョブは「履歴からビルド」操作では実行されません。

## アノテーションを使用して実行できる操作

アノテーションを使用すると、環境内のオブジェクトに関連する情報を定義し、そのア ノテーションに基づいてオブジェクトを追跡できます。たとえば、環境内のデバイスに 建物番号やフロア番号のアノテーションを追加し、データセンターの1階にあるすべての デバイスを返すクエリを作成できます。

また、特定のデータセンターまたはビジネスエンティティ内のすべてのデバイスを確認し、ティア1ストレー ジを最も多く使用しているビジネスエンティティを特定することもできます。そのためには、OnCommand Insight Web UIを使用して、データセンター、ビジネスエンティティ、または階層のアノテーションをデバイ スに割り当てます。その後、選択したユーザ定義のアノテーションをOnCommand Insight からData Warehouseに取り込むことができます。これは、オブジェクトに割り当てられているアノテーション値をカス タムレポートに表示する場合に使用します。

Data Warehouseに伝播するユーザ定義のアノテーションを指定できます。アノテーションは、インベントリ のオブジェクトテーブルおよびデータマートの関連するディメンションテーブルに列として追加されま す。OnCommand Insight ユーザインターフェイスを使用してリソースのアノテーションを更新し、Data Warehouseのビルドを開始するか次回のビルドまで待機すると、次の表に結果が表示されます。

- dwh\_inventory.annotation\_value
- dwh\_inventory.object\_to\_annotation

OnCommand Insight で入力したアノテーションがData Warehouseに含まれていることを確認するには、次の 主要なプロセスを実行する必要があります。

• Data Warehouseにアノテーションをインポートする前に、アノテーションがOnCommand Insight で準備 されていることを確認する必要があります。

そのためには、トラブルシューティング>\* Data Warehouseのアノテーションの強制更新\*オプションを手 動で実行するか、スケジュールされた次の一時データ実行プロセスが実行されるまで待つことができま す。アノテーションを強制的に更新する場合は、OnCommand Insight サーバで一時データ(アノテーシ ョン値など)が計算されてデータベーステーブルに格納され、Data WarehouseのETLプロセスがデータを 読み取れるようになります。アノテーションデータは15分ごとに自動的に更新されますが、強制的に更新 する頻度を増やすこともできます。

- 次に、Data Warehouse **Annotations**オプションを使用してData Warehouseにアノテーションをインポー トします。
- OnCommand Insight Reportingポータルのレポートオーサリングツールを使用して作成するレポートにア ノテーションを含める場合は、OnCommand Insight Reportingのメタデータモデルを更新する必要があり ます。

Data Warehouseをアップグレードすると、データベースのリストアプロセス中にアノテーションジョブが自 動的に実行されます。アノテーションジョブは、WildFlyの起動時にも自動的に実行されます。

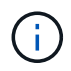

WildFlyは、OnCommand Insight Javaコードを実行するアプリケーションサーバであ り、OnCommand Insight サーバとデータウェアハウスの両方に必要です。

#### **OnCommand Insight** でアノテーションを準備しています

アノテーションをData Warehouseにインポートする前に、OnCommand Insight でアノ テーションを準備しておく必要があります。

手順

- 1. OnCommand Insight ポータルに管理者としてログインします https://hostname、ここで hostname は、OnCommand Insight がインストールされているシステムの名前です。
- 2. **>**[トラブルシューティング]をクリックします。ページの下部にある[高度なトラブルシューティング]\*をク リックします。
- 3. タブで、[DWHアノテーションの更新(削除を含む)]\*をクリックします。

**Data Warehouse**へのユーザ定義アノテーションのインポート

OnCommand Insight で強制的にアノテーションを更新したら、Data Warehouseで必要 なアノテーションを選択し、Data Warehouseのビルドを開始する必要があります。スケ ジュールされた次回のビルドまで待つか、今すぐビルドを開始できます。

手順

Annotations

- 1. Data Warehouseポータルに管理者としてログインします https://hostname/dwh、ここで hostname は、OnCommand Insight Data Warehouseがインストールされているシステムの名前です。
- 2. 左側のナビゲーションペインで、\*注釈\*をクリックします。

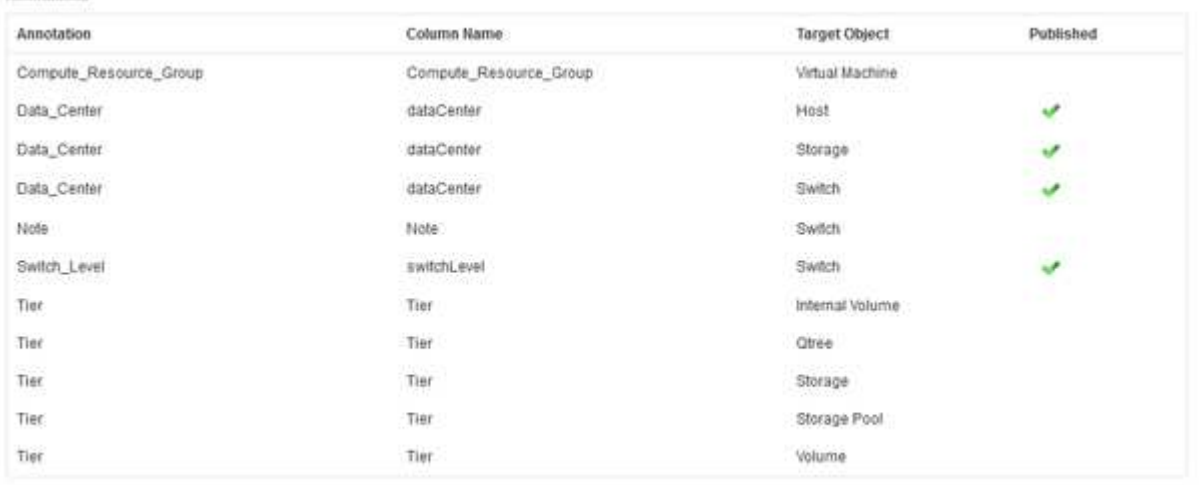

Edit

リストには、アノテーションタイプごとに行が表示され、アノテーションを割り当てることができるター ゲットオブジェクトが1つずつ表示されます。[Published]列のチェックマークは、アノテーションが特定 のターゲットオブジェクトに対してすでに選択されており、Data Warehouseデータマートですでに使用 できることを示しています。

3. OnCommand Insight からアノテーションをインポートする方法を編集するには、\*編集\*をクリックしま す。

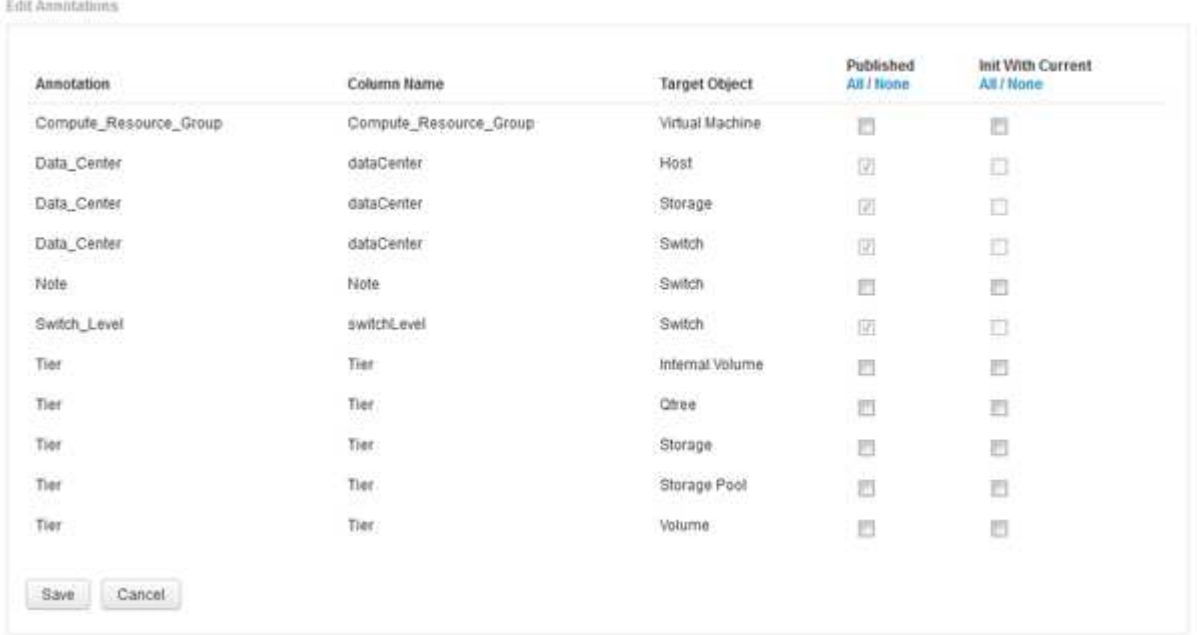

- 4. アノテーションプロセスを編集するには、次の手順を実行します。
	- OnCommand Insight から取得したアノテーションをData Warehouseデータベースに追加するには、\* Published \*を選択します。すべてのオブジェクトのすべての注釈を選択するには、\*すべて\*をクリッ クします。[なし]\*をクリックして、すべてのオプションが選択されていないことを確認します。

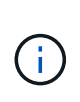

特定のオブジェクトのインベントリテーブルおよび関連するデータマートからアノテー ション列を削除する場合は、このオプションをオフにします。カスタム設計のレポート でアノテーションデータが使用されている場合、そのレポートは正常に実行されませ  $\mathcal{L}_{\alpha}$ 

- Data Warehouseディメンションテーブルの履歴データを現在のアノテーション値で初期化する場合 は、\* Init with Current をオンにします。すべてのオブジェクトのすべての注釈を選択するには、**\***すべ て**\***をクリックします。**[**なし**]\***をクリックして、すべてのオプションが選択されていないことを確認し ます。このチェックボックスは、注釈がパブリッシュされると無効になります。このチェックボック スは、パブリッシュされていない注釈に対して有効になります。たとえば、アノテーションタイ プ「**floor**」でアノテートされ、値「**1**」を取得したホストが**host\_dimension**テーブルに**3**行ある場 合、 Init with current を選択すると、**host\_dimension**テーブルの**3**行すべてに対して「**floor**」列の 値「**1**」が関連付けられます。「**\***現在の値で初期化」が選択されていない場合、そのホストの最新の 行だけが「floor」列に「1」と表示されます。
- 5. [ 保存 ( Save ) ] をクリックします。

アノテーションを削除すると、原因 によってデータ構造が変更されたりデータが失われたりすることを示 す警告メッセージが表示されます。

6. 続行するには、\*[はい]\*をクリックします。

Data Warehouseで非同期アノテーションジョブが開始され、要求された変更が適用されます。ジョブ は[Jobs]ページで確認できます。Data Warehouseデータベーススキーマの変更内容を確認することもでき ます。

**[Jobs]**リストでのアノテーションジョブの表示

[Jobs]リストにアノテーションジョブを表示し、アノテーションの変更をData Warehouseデータマートに適用できます。

手順

- 1. Data Warehouseポータルに管理者としてログインします https://hostname/dwh、ここで hostname は、OnCommand Insight Data Warehouseがインストールされているシステムの名前です。
- 2. 左側のナビゲーションペインで、\*[ジョブ]\*をクリックします。

データベーススキーマでのアノテーションの変更の表示

データベーススキーマには、特定のテーブルの変更が反映されます。

このタスクについて

たとえば、ストレージアレイにアノテーションを追加すると、Inventoryデータマートなどのデータマート のstorageテーブルまたはswitchテーブルにアノテーションが表示されます。

OnCommand Insight のユーザインターフェイスを使用してリソースのアノテーションを更新し、Data Warehouseのビルドを開始(または次回のビルドまで待機)すると、インベントリ内の対応するオブジェクト (dwh\_inventory)および対応するディメンションテーブルでも新しい列が追加または削除されます (該当す るデータマート内)。結果は次の表に表示されます。

- dwh inventory.annotation value
- dwh\_inventory.object\_to\_annotation

手順

- 1. をクリックします O TData Warehouseツールバーで\* Documentation \*を選択します。
- 2. [データベーススキーマ]\*を選択します。
- 3. 左側の\*ペインで、 dwh\_inventory セクションまでスクロールし、 switch \*をクリックします。

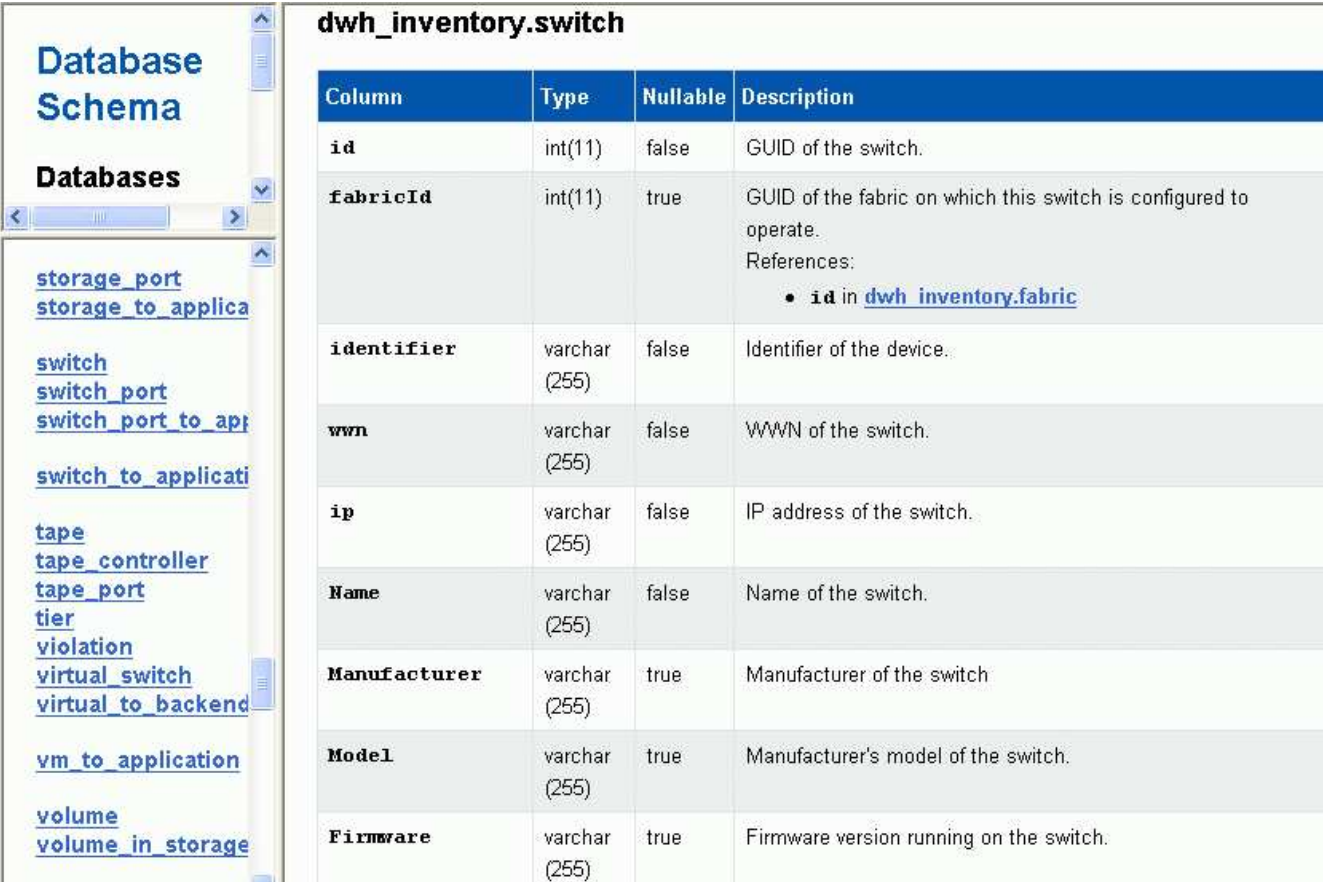

4. dwh\_inventory.switch \*テーブルに変更が反映されます。

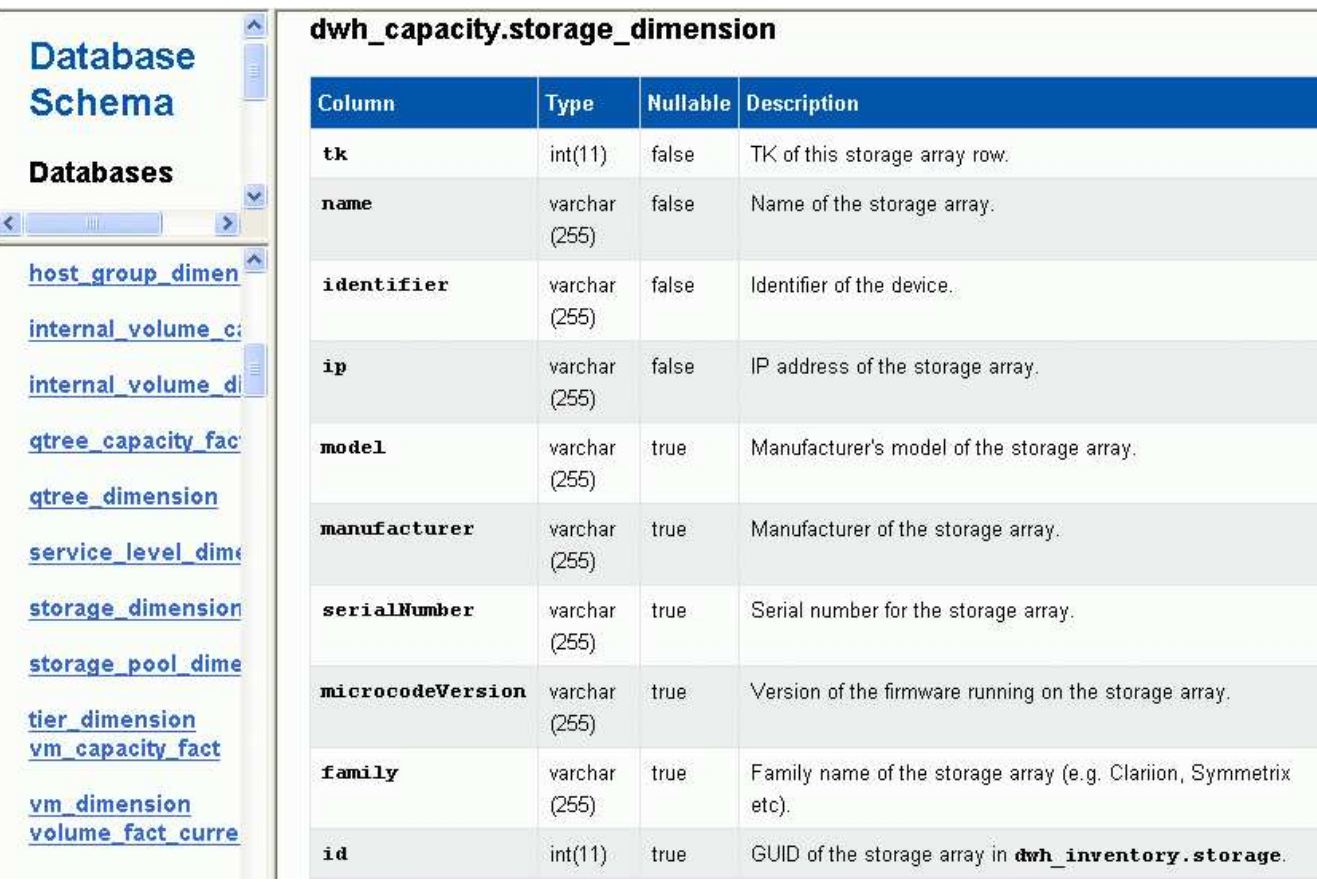

**E**メール通知の設定

Data Warehouseのジョブが正常に完了しなかった場合に、Data Warehouseから特定のE メールアドレスにEメールを送信するように設定できます。

#### 手順

- 1. Data Warehouseポータルにログインします https://hostname/dwh、ここで hostname は、OnCommand Insight Data Warehouseがインストールされているシステムの名前です。
- 2. 左側のナビゲーションペインで、\*[Email Notification]\*をクリックします。
- 3. 次のように入力します。
	- SMTPサーバアドレス

組織内でSMTPサーバとして機能しているサーバを指定します。ホスト名またはIPアドレス をnn.nnn.nnn.nnn形式で指定します。ホスト名を指定する場合は、そのホスト名をDNSで解決できる ことを確認してください。

◦ SMTPサーバのユーザ名とパスワード

Eメールサーバにアクセスするためのユーザ名を指定します。SMTPサーバでユーザがサーバにログイ ンする必要がある場合にのみ必要です。これは、アプリケーションへのログインとEメールへのアクセ スに使用するユーザ名と同じです。

◦ 通知が有効です

\*はい\*通知を有効にします。\*いいえ\*通知を無効にします。

◦ 送信者のEメール

通知の送信に使用するEメールアドレスを指定します。組織内の有効なEメールアドレスを指定する必 要があります。

◦ 受信者のEメール

常にEメールを受信するユーザー(複数可)のEメールアドレスを指定します。複数のアドレスを指定 する場合はカンマで区切ります。

◦ E メールの件名

通知の件名を指定します。

◦ Eメールの署名

Eメールの一番下に表示される情報(部署名など)を指定します。

**Reporting**ポータルへのアクセス

Data WarehouseポータルからReportingポータルにアクセスし、Workspace Advanced やReport Studioなどのレポートオーサリングツールを使用してカスタムレポートを作成 できます。

### 手順

- 1. Data Warehouseツールバーで、をクリックします |||| をクリックしてInsight Reportingポータルを開きま す。
- 2. ユーザー名とパスワードを入力し、\* Login \*をクリックします。

**Data Warehouse**データベーススキーマのドキュメントの表示

Data Warehouseデータベーススキーマの情報を確認できます。

### 手順

- 1. Data Warehouseポータルにログインします https://hostname/dwh、ここで hostname は、OnCommand Insight Data Warehouseがインストールされているシステムの名前です。
- 2. Data Warehouseツールバーで、をクリックします をクリックし、\*[スキーマ]\*を選択します。

## **Data Warehouse**データベーススキーマの表示

データベーススキーマを表示して、別のAPIでデータを使用する方法を理解したり、SQL クエリを開発したりすることができます。schemaオプションを使用すると、スキーマ内 のすべてのデータベース、テーブル、および列が一覧表示されます。テーブルの関係を 示すデータベーススキーマ図を確認することもできます。

#### 手順

- 1. Data Warehouseポータルにログインします https://hostname/dwh、ここで hostname は、OnCommand Insight Data Warehouseがインストールされているシステムの名前です。
- 2. をクリックします をクリックし、\* Documentation \*を選択します。
- 3. [データベーススキーマ]\*を選択します。
- 4. たとえば、**[**データベース**]\***ペインで dwh\_inventory \*をクリックします。
- 5. ペインで、 dwh\_inventory セクションまで下にスクロールし、 annotation\_value \*テーブルをクリックし ます。

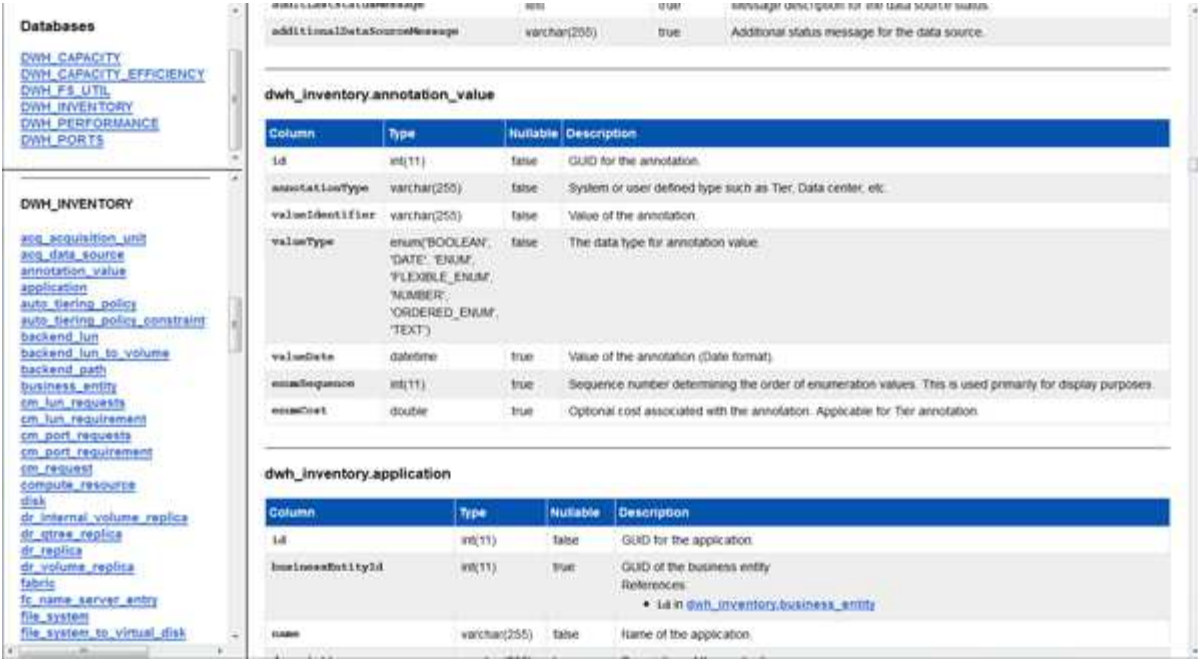

dwh\_inventory.annotationテーブルが表示されます。

## システム情報の表示

システム、モジュール、ライセンス、およびData Warehouseのアップグレード情報を表 示できます。

手順

- 1. Data Warehouseポータルにログインします https://hostname/dwh、ここで hostname は、OnCommand Insight Data Warehouseがインストールされているシステムの名前です。
- 2. 左側のナビゲーションペインで、\*[システム情報]\*をクリックします。
- 3. [システム]タブで、システム情報を確認し、必要に応じて次の手順を実行してサイト名を編集します。 a. [サイト名の編集]\*をクリックします
	- b. 新しいサイト名を入力し、\*[保存]\*をクリックします。
- 4. アプリケーション情報(アプリケーション名、モジュール、バージョン、およびインストール日)を表示 するには、\*[アプリケーション情報]\*タブをクリックします。
- 5. ライセンス情報(プロトコル、コード、有効期限、数量)を表示するには、\*[ライセンス]\*タブをクリック します。
- 6. アプリケーションのアップグレード情報(アプリケーション名、開始日、終了日、時刻、ユーザー、 をク リックしてください)、\*アップグレード履歴\*をクリックします。

詳細オプション

Data Warehouseには、さまざまな高度なオプションがあります。

失敗したビルドをスキップします

最初のビルドの後、ビルドが失敗することがあります。失敗したビルドのあとにすべて のジョブが正常に完了するようにするには、\*[Skip history build failures]\*オプションを有 効にします。

このタスクについて

ビルドが失敗し、\*[Skip history build failures]\*オプションが有効になっている場合、Data Warehouseはビルド を続行し、失敗したビルドは無視します。この場合、スキップされたビルドのデータポイントは履歴データに ありません。

このオプションは、ビルドが失敗した場合にのみ使用してください。

[Build from History]でビルドが失敗し、\*[Skip history build failures]\*チェックボックスが選択されていない場 合、以降のジョブはすべて中止されます。

#### 手順

- 1. Data Warehouseポータルにログインします https://hostname/dwh、ここで hostname は、OnCommand Insight Data Warehouseがインストールされているシステムの名前です。
- 2. 左側のナビゲーションペインで、\*[履歴からビルド]\*をクリックします。

Build From History

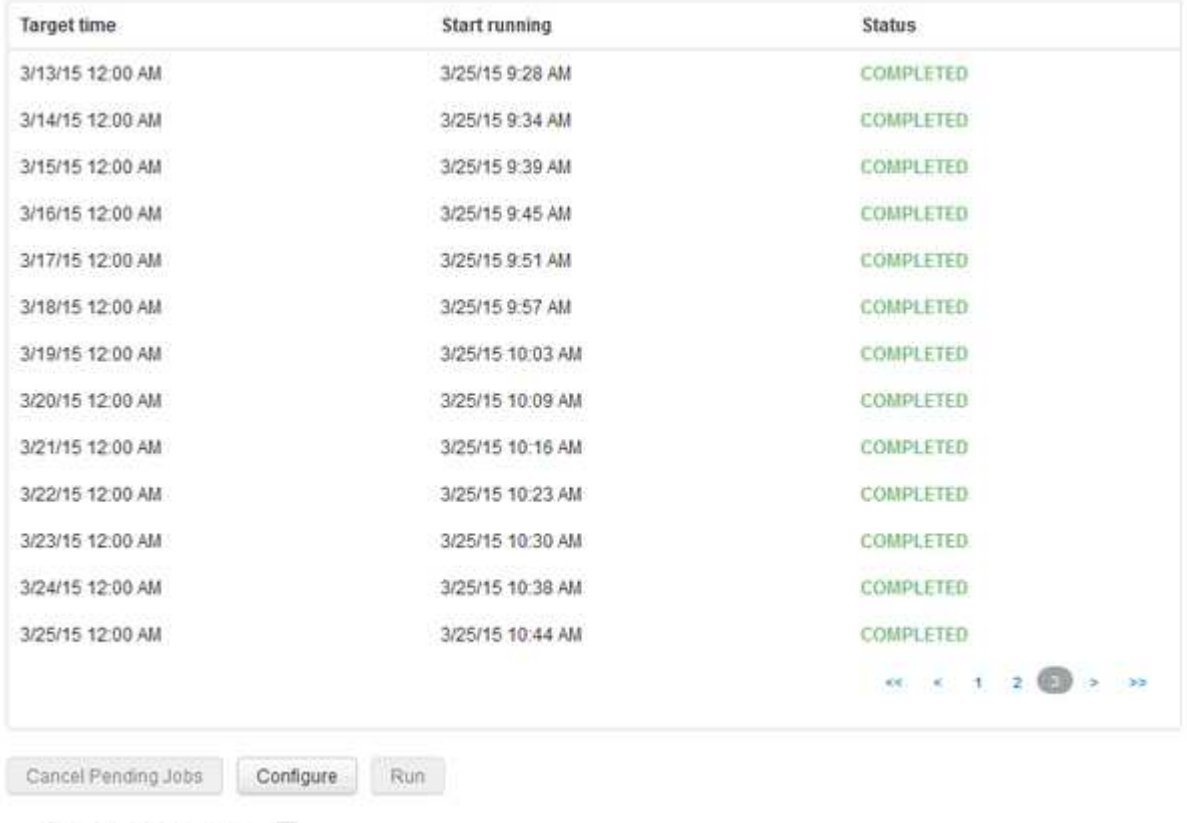

Skip history build failures.

- 3. [**Configure**] をクリックします。
- 4. ビルドを設定します。
- 5. [ 保存( Save ) ] をクリックします。
- 6. 失敗したビルドをスキップするには、\*[ビルドの失敗の履歴をスキップする]\*をオンにします。

このチェックボックスは、\* Run \*ボタンが有効になっている場合にのみ表示されます。

7. スケジュールされた自動ビルド以外でビルドを実行するには、\*[実行]\*をクリックします。

**Data Warehouse**データベースまたは**Reporting**サーバをリセットしています

Data Warehouseデータマートの内容を削除し、設定されているすべてのコネクタを削除 できます。この処理は、インストールまたはアップグレードが正常に完了せず、Data Warehouseデータベースが中間の状態になった場合に実行します。Inventoryデータモデ ルまたはCognos Reportingデータモデルのみを削除することもできます。

手順

- 1. Data Warehouseポータルにログインします https://hostname/dwh、ここで hostname は、OnCommand Insight Data Warehouseがインストールされているシステムの名前です。
- 2. 左側のナビゲーションペインで、\*[DWHデータベースのリセット]\*をクリックします。
- 3. 次のいずれかのオプションをクリックします。
	- \* DWHデータベースのリセット\*

これにより、すべてのData Warehouseデータマートの内容と設定済みのコネクタがすべて削除され、 カスタム設定を行わずにData Warehouseがインストールされたデフォルトの状態になります。このオ プションは、接続しているサーバを変更したあとにサーバで別のData Warehouseデータベースを誤っ てリストアし、インストール済みのデフォルトの状態に戻す必要がある場合などに選択します。レポ ートは削除されません。(レポートはCognos Content Storeに保存されます)。

◦ 在庫のみリセット

これにより、Inventoryデータモデルの内容のみが削除されます。履歴データは削除されません。

◦ レポートコンテンツのリセット

これにより、レポーティングサーバのコンテンツがリセットされます。これにより、既存のカスタム レポートがすべて削除されます。このオプションを選択する前に、レポートをバックアップしてくだ さい。

警告メッセージが表示されます。

4. 続行するには、\*[はい]\*をクリックします。

**6.3**より前のバージョンのレポートのリストアとアップグレード

6.3より前のバージョンのInsightをアップグレードする場合は、レポートアーティファク トを手動でリストアする必要があります。

トピック「Data Warehouse(DWH)のアップグレード」および「カスタムレポートおよびレポートアーティ ファクトのバックアップ」の手順に従います。

手順

- 1. バージョン6.3より前のリリースからレポートアーティファクトをリストアするには、に作成して保存し たExport Backup.zipファイルをコピーします <install>\cognos\c10\_64\deployment ディレクト リ。
- 2. ブラウザを開き、に移動します <http://<server>:<port>/reporting> インストール中に使用したサ ーバおよびポート用。
- 3. ユーザー名とパスワードを入力し、\* Login \*をクリックします。
- 4. メニューから[Insight Reporting Administration]\*を選択します。
- 5. [\* 構成 \*] タブをクリックします。

データモデルの変更により、古いパッケージのレポートは実行されず、アップグレードが必要になる場合 があります。

- 6. [コンテンツ管理]\*をクリックします。
- 7. [新規インポート]\*ボタンをクリックします。
- 8. アーカイブが配置ディレクトリにコピーされていることを確認します(例: backup6.0.zip)を選択 し、\*[Next]\*をクリックします。
- 9. アーカイブを保護するためのパスワードを入力した場合は、パスワードを入力して\* OK \*をクリックしま す。
- 10. 名前を変更します Export... 終了: Import Backup [次へ]\*をクリックします。
- 11. 各パッケージ名の横にある鉛筆のアイコンをクリックし、必要に応じて新しいターゲット名を入力しま す。たとえば、を追加します \_original 既存の名前のサフィックス。次に、 [OK] をクリックします。
- 12. すべてのパッケージのターゲットパッケージ名を変更したら、すべての青いフォルダを選択し、\*次へ\*を クリックして続行します。
- 13. デフォルト値をすべて受け入れます。
- 14. をクリックし、[実行]\*を選択します。
- 15. このインポートの詳細を確認し、\* OK \*をクリックします。
- 16. [更新]\*をクリックすると、インポートのステータスが表示されます。
- 17. インポートが完了したら、\*[閉じる]\*をクリックします。

#### 結果

[Public Folders]タブに2セットのパッケージが表示されます。たとえば、があるとします 7.0 サフィックス( 新しいバージョンの場合)とが付いたサフィックス original (またはbackup/restore手順 で入力したもの )サフィックス。これには、古いレポートが含まれます。データモデルの変更により、古いパッケージのレポ ートは実行されず、アップグレードが必要になる場合があります。ポータルタブが現在のバージョンのポータ ルページを指すようになりました。

コマンドラインインターフェイスを使用した**MySQL**へのアクセス

Data Warehouseのデータ要素には、レポートオーサリングツールを使用してアクセスで きるだけでなく、MySQLユーザとして接続することで直接アクセスすることもできま す。MySQLユーザとして接続して、独自のアプリケーションでデータ要素を使用するこ ともできます。

このタスクについて

接続方法はたくさんあります。次の手順は、1つの方法を示しています。

MySQLにアクセスする場合は、Data WarehouseがインストールされているマシンのMySQLデータベースに 接続します。MySQLのデフォルトのポートは3306ですが、インストール時に変更できます。ユーザ名とパス ワードは、dwhuser / netapp123です。

手順

- 1. Data Warehouseがインストールされているマシンで、コマンドラインウィンドウを開きます。
- 2. OnCommand Insight ディレクトリ内のmysqlディレクトリにアクセスします。
- 3. 次のユーザー名とパスワードを入力します。 mysql -udwhuser -pnetapp123

Data Warehouseがインストールされている場所に応じて、次の情報が表示されます。

c:\Program Files\SANscreen\mysql\bin> mysql -udwhuser -pnetapp123

```
Welcome to the MySQL monitor. Commands end with ; or \qquadq.
Your MySQL connection id is 882
Server version: 5.1.28-rc-community MySQL Community Server (GPL)
```
Type 'help;' or '\h' for help. Type '\c' to clear the buffer.

4. Data Warehouseデータベースを表示します。 show databases;

次のメッセージが表示されます。

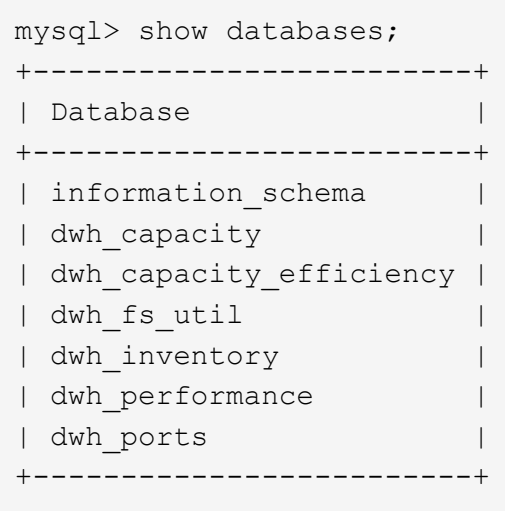

**Data Warehouse**のトラブルシューティング

Data Warehouseのトラブルシューティングに関連するさまざまなタスクを実行できま す。

- OnCommand Insight ASUPを使用する。
- OnCommand Insight ログを表示します。
- アップグレードとビジネスエンティティに関連する問題を解決する。
- 複数のOnCommand Insight サーバの統合に関連する問題を解決します。

複数のOnCommand Insight サーバを同じData Warehouseデータベースに統合できます。多くの設定では、複 数のコネクタから同じオブジェクトが報告される場合があります(つまり、同じスイッチが2つ のOnCommand Insight インスタンスに存在する場合)。このような場合、Data Warehouseは複数のオブジェ クトを1つに統合します(プライマリコネクタが選択され、オブジェクトのデータはそのコネクタからのみ取 得されます)。

ストレージ管理者は、[Troubleshooting]ページを使用して、統合の問題に関連する問題を解決できます。

**ASUP**を使用した問題 の解決

ASUPのログをテクニカルサポートに送信して、トラブルシューティングの支援を受け ることができます。Data WarehouseのASUPは自動的に実行されるように設定されま す。Data Warehouseポータルでは、自動送信プロセスを無効にしたり、Data Warehouseデータベースのバックアップを含めるように指定したり、ASUPへの転送を 開始したりできます。

ログの情報は、HTTPSプロトコルを使用してテクニカルサポートに転送されます。ASUPを使用してデータを 転送するには、Insight ServerでASUPを最初に設定する必要があります。

Data WarehouseからOnCommand Insight サーバにログが送信されます。このサーバは、Data Warehouseポ ータルの[Connectors]ページにリストされている最初のコネクタです。自動プロセスでは、次のファイルが送 信されます。

- Data Warehouseのログ。次のログが記録されます。
	- boot.log(バックアップを含む)
	- 。dwh.log (dwh.log.1などのバックアップを含む)
	- dhw\_troubleshoot.log
	- dwh\_upgrade.log(バックアップを含む)
	- WildFly.log(バックアップを含む)
	- ldap.log(バックアップを含む)
	- Data Warehouse管理データベースのSQLダンプ
	- mysql:my.cnf、.err、およびスロークエリのログ
	- 完全なInnoDBステータス
- Cognosのログ。次のログが記録されます。
	- cognos-logs.zip

にあるCognosログファイルが含まれています <install>\cognos\c10\_64\logs ディレクトリ。 また、Cognosで生成されるログ、およびOnCommand Insight Reportingに対するユーザのログインと ログアウトがすべて記録されたOnCommand のInsightAP.logファイルも含まれます。

◦ DailyBackup.zip

[Public Folders]にあるレポートアーティファクトのバックアップが含まれています。[マイフォルダ]の 内容はこれには含まれません。

◦ Cognos *version*site name\_content\_store.zip

Cognos Content Storeのフルバックアップが格納されています。

トラブルシューティングレポートは手動で生成できます。トラブルシューティングレポートの.zipファイルに は、Data Warehouseに関する次の情報が含まれています。

- boot.log(バックアップを含む)
- dwh.log (dwh.log.1などのバックアップを含む)
- dwh upgrade.log (バックアップを含む)
- wildfly.log(バックアップを含む)
- Idap.log (バックアップを含む)
- c:\Program Files\SANscreen\wildfly\standalone\log\dwh\内のダンプファイル
- Data Warehouse管理データベースのSQLダンプ
- mysql:my.cnf、.err、およびスロークエリのログ
- 完全なInnoDBステータス

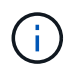

OnCommand Insight データベースのバックアップは、ASUPからテクニカルサポートに自動的 に送信されません。

すべてのネットアップ製品には、環境で発生した問題のトラブルシューティングに最大 限のサポートを提供する自動化された機能が搭載されています。ASUPは、事前に定義 された特定の情報をカスタマーサポートに定期的に送信します。Data Warehouseではデ フォルトでASUPが有効になっていますが、情報の送信が不要になった場合は無効にす ることができます。

手順

- 1. 左側のナビゲーションペインで、\*トラブルシューティング\*をクリックします。
- 2. ASUPから日次レポートが送信されないようにするには、[無効化]\*をクリックします。

ASUPが無効になったことを示すメッセージが表示されます。

**Data Warehouse**データベースのバックアップを含む

デフォルトでは、トラブルシューティングのサポートを受けるためにASUPからテクニ カルサポートに送信されるのはData Warehouseのログファイルだけですが、Data Warehouseデータベースのバックアップを含めるように指定して、送信するデータのタ イプを選択することもできます。

手順

- 1. Data Warehouseポータルにログインします https://hostname/dwh、ここで hostname は、OnCommand Insight Data Warehouseがインストールされているシステムの名前です。
- 2. 左側のナビゲーションペインで、\*トラブルシューティング\*をクリックします。
- 3. ASUPにData Warehouseデータベースのバックアップを含めるように指定するには、\*[Include DWH Database Backup]\*リストをクリックし、バックアップに含めるデータのタイプとして次のいずれかのオ プションを選択します。
	- すべて(パフォーマンスを含む)
	- パフォーマンスを除くすべて
	- 在庫のみ
- 4. [更新 (Update) ] をクリックします。

**Insight**のログを**ASUP**に送信しています

ASUPのログをテクニカルサポートに送信して、トラブルシューティングの支援を受け ることができます。Data WarehouseのASUPは自動的に実行されるように設定されま す。Data Warehouseポータルでは、自動送信プロセスを無効にしたり、Data Warehouseデータベースのバックアップを含めるように指定したり、ASUPへの転送を 開始したりできます。ASUPレポートを要求すると、Data Warehouseポータルの[Jobs] ページにレポート要求がジョブとして表示されます。

このタスクについて

ジョブは、他のジョブの処理と同様に、ジョブキューによって管理されます。保留状態または実行中のASUP ジョブがすでにある場合は、ジョブキューに保留中の要求または実行中の要求が含まれているためにASUPレ ポート要求をジョブ要求に追加できないことを示すエラーメッセージが表示されます。

手順

- 1. Data Warehouseポータルにログインします https://hostname/dwh、ここで hostname は、OnCommand Insight Data Warehouseがインストールされているシステムの名前です。
- 2. 左側のナビゲーションペインで、\*トラブルシューティング\*をクリックします。
- 3. トラブルシューティング\*ページの\* OnCommand Insight ASUP セクションで、[DWHトラブルシューティ ングレポートのダウンロード]\*をクリックしてトラブルシューティングレポートを取得します。
- 4. Data Warehouseポータル\*の[Connectors]ページで最初のコネクタとしてリストされているOnCommand Insight サーバにレポートを送信するには、\*[Send Now]\*をクリックします。

**OnCommand Insight** ログの表示

Data WarehouseとCognosのさまざまなログをOnCommand Insight で表示できます。

このタスクについて

```
トラブルシューティングとステータスの情報は、CognosとData Warehouseのログファイルで確認できます。
```
手順

- 1. Data Warehouseポータルにログインします https://hostname/dwh、ここで hostname は、OnCommand Insight Data Warehouseがインストールされているシステムの名前です。
- 2. 左側のナビゲーションペインで、\*トラブルシューティング\*をクリックします。
- 3. セクションで、[ログファイル]\*をクリックします。

次のログファイルが表示されます。

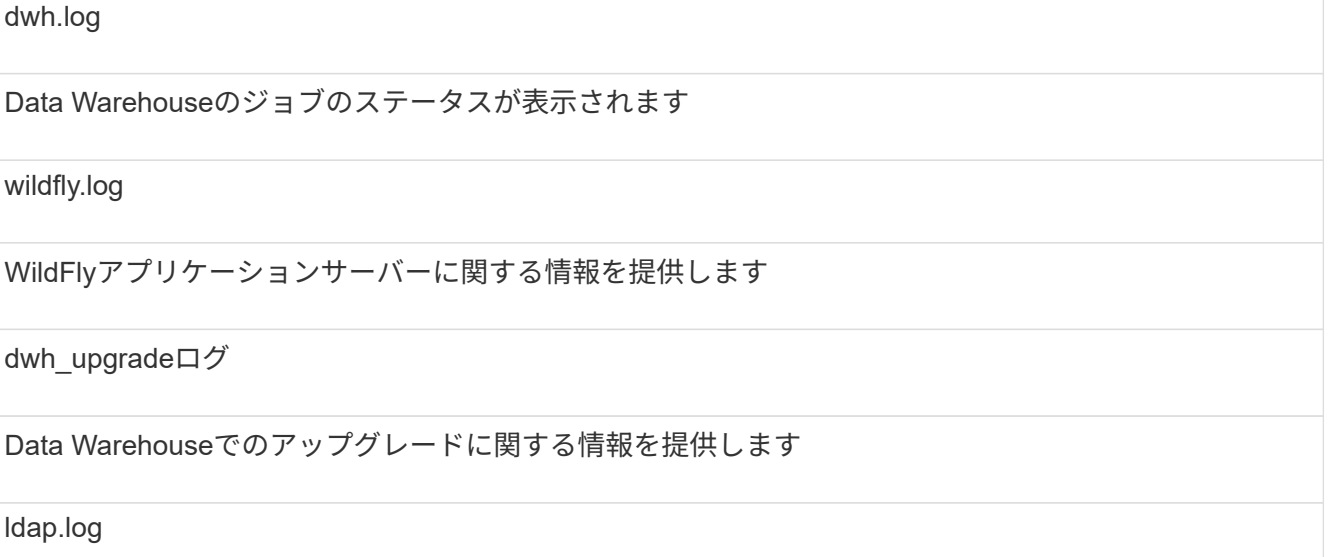

LDAP認証に関連するメッセージを記録します

dwh\_troubleshoot.log

DWHの問題のトラブルシューティングに役立つメッセージが記録されます

sanscreenap.log

サーバへの接続、Cognosリポジトリへの認証とアクセス、およびその他のプロセスに関する情報が表示 されます

cognosserver.log

Cognosのログ

4. 表示するログファイルの名前をクリックします。

複数サーバシャーシの統合に関する問題

ホスト、アダプタ、SANスイッチ、およびストレージアレイについて報告するコネクタ を表示できます。また、オブジェクトについてレポートするさまざまなコネクタを表示 し、プライマリコネクタ(オブジェクトに対して選択されたコネクタ)を識別すること もできます。

ホストとアダプタの統合に関する問題の表示

ホストとその関連アダプタについて報告されるデータは、Inventoryデータマートから取 得されます。

手順

- 1. Data Warehouseポータルにログインします https://hostname/dwh、ここで hostname は、OnCommand Insight Data Warehouseがインストールされているシステムの名前です。
- 2. 左側のナビゲーションペインで、\*トラブルシューティング\*をクリックします。
- 3. セクションで、[Hosts and Adapters]\*をクリックします。

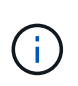

この例の構成は有効な構成ではありません。プリンシパルコネクタと使用可能なコネクタ がlocalhostにあることから、Insight ServerとDWHが同じサーバにインストールされている ことがわかります。この例の目的は、統合テーブルを理解することです。

# **Hosts and Adapters Consolidation**

Filter

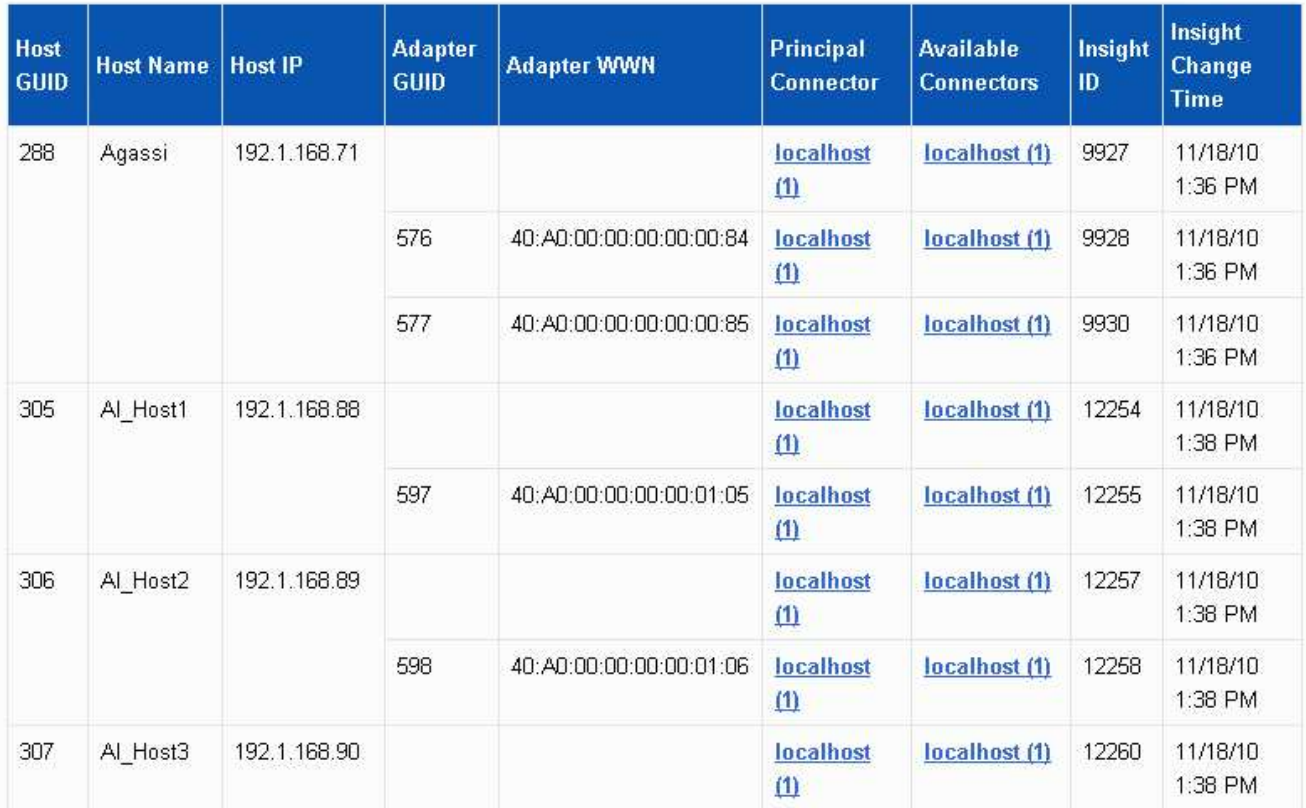

すべてのホストとアダプタについて、ホストとアダプタについて報告するコネクタごとに行が作成され、 ホストとアダプタの取得元であるプライマリコネクタも表示されます。ホストとアダプタの場合のみ、あ るコネクタから報告されるホストのアダプタが別のコネクタから報告されることがあります。

各コネクタのホスト/アダプタのOnCommand Insight 変更時刻を確認することもできます。このパラメー タを使用すると、ホスト/アダプタがOnCommand Insight で更新された日時と、同じホスト/アダプタが他 のOnCommand Insight サーバで更新された日時を検出できます。

4. 必要に応じて、テキストの一部を入力して\* Filter をクリックし、このビューでデータをフィルタリングし ます。フィルタをクリアするには、 Filter ボックスのテキストを削除し、 Filter \*をクリックします。ホス ト名、ホストIP、アダプタWWN、またはOnCommand Insight オブジェクトIDでフィルタリングできま す。

フィルタでは大文字と小文字が区別されます。

5. 次のデータを確認します。

◦ \*ホストGUID \*

このタイプの統合デバイス(ホスト)のグローバル一意識別子

◦ \* ホスト名 \*

Data Warehouseに表示される統合ホストの名前

◦ \*ホストIP \*

統合ホストのIPアドレス

◦ \*アダプタGUID \*

ホストアダプタのグローバル一意識別子

◦ \*アダプタWWN \*

ホストアダプタのWWN

◦ プリンシパルコネクタ

データの実際のソースであったOnCommand Insight コネクタの名前

◦ 使用可能なコネクタ

統合ホスト/アダプタが存在するすべてのOnCommand Insight コネクタ

◦ \* Insight ID \*

関連するレポートコネクタの統合ホスト/アダプタのOnCommand Insight ID

◦ \* Insight Change Time \*

ホスト/アダプタのOnCommand Insight で更新が行われたとき、および同じホスト/アダプタが他 のOnCommand Insight サーバで更新されたとき

6. コネクタの詳細を取得するには、コネクタをクリックします。

コネクタに関する次の情報が表示されます。

- ホスト名
- そのコネクタに対して最後にData Warehouseジョブが実行された日時
- そのコネクタから最後に変更を受信した日時
- そのコネクタが参照しているOnCommand Insight サーバーのバージョン

ストレージアレイの統合に関する問題の表示

ストレージアレイについて報告されるデータは、Inventoryデータマートから取得されま す。すべてのストレージアレイについて、ストレージアレイについて報告するコネクタ ごとに行が表示され、各アレイの作成元であるプライマリコネクタも表示されます。

手順

1. Data Warehouseポータルにログインします https://hostname/dwh、ここで hostname は、OnCommand Insight Data Warehouseがインストールされているシステムの名前です。

- 2. 左側のナビゲーションペインで、\*トラブルシューティング\*をクリックします。
- 3. シャーシ統合\*セクションで、\* SANストレージアレイ\*をクリックします。
- 4. 必要に応じて、このビューでデータをフィルタリングするには、[フィルタ]ボックスにテキストの一部を 入力し、**[**フィルタ**]\***をクリックします。フィルタをクリアするには、**[**フィルタ**]**ボックスのテキストを削 除し、[フィルタ]\*をクリックします。フィルタには、ストレージ名、ストレージIP、ベンダーモデ ル、OnCommand Insight オブジェクトIDを使用できます。

フィルタでは大文字と小文字が区別されます。

- 5. 次のデータを確認します。
	- \* GUID \*

このタイプの統合デバイス(ストレージアレイ)のグローバル一意識別子

◦ \* 名前 \*

Data Warehouseに表示される統合ストレージアレイの名前

◦ \* IP \*

統合ストレージアレイのIPアドレス

◦ ベンダーおよびモデル

統合ストレージアレイを販売するベンダーの名前とメーカーのモデル番号

◦ プリンシパルコネクタ

データの実際のソースであったOnCommand Insight コネクタの名前

◦ 使用可能なコネクタ

統合ストレージ・アレイが存在するすべてのOnCommand Insight コネクタ

◦ \* Insight ID \*

プリンシパルコネクタが配置されているOnCommand Insight シャーシ上の統合ストレージアレイのID

◦ \* Insight Change Time \*

ストレージアレイのOnCommand Insight で更新が行われた日時、および同じストレージアレイが他 のOnCommand Insight サーバで更新された日時

#### スイッチの統合に関する問題の表示

スイッチについて報告されるデータは、Inventoryデータマートから取得されます。すべ てのスイッチについて、スイッチについて報告するコネクタごとに行が表示され、各ス イッチの取得元であるプライマリコネクタも表示されます。

手順

- 1. Data Warehouseポータルにログインします https://hostname/dwh、ここで hostname は、OnCommand Insight Data Warehouseがインストールされているシステムの名前です。
- 2. 左側のナビゲーションペインで、[**\***トラブルシューティング]をクリックします。
- 3. Chassis Consolidation(シャーシ統合)セクションで、 SAN Switches(SANスイッチ)\*をクリックしま す。
- 4. 必要に応じて、テキストの一部を入力して\* Filter をクリックし、このビューでデータをフィルタリングし ます。フィルタをクリアするには、**[**フィルタ(**Filter**)**]**ボックスをクリアし、[フィルタ(Filter)]\*をクリ ックします。フィルタには、スイッチ名、スイッチIP、ベンダーモデル、またはOnCommand Insight オ ブジェクトIDを使用できます。

フィルタでは大文字と小文字が区別されます。

- 5. 次のデータを確認します。
	- \* GUID \*

このタイプの統合デバイス(ストレージアレイ)のグローバル一意識別子

◦ \* 名前 \*

Data Warehouseで表示される統合ストレージアレイの名前

◦ \* IP \*

統合ストレージアレイのIPアドレス

◦ ベンダーおよびモデル

統合ストレージアレイを販売するベンダーの名前とメーカーのモデル番号

◦ **WWN**

統合スイッチのWWN

◦ プリンシパルコネクタ

データの実際のソースであったOnCommand Insight コネクタの名前

◦ 使用可能なコネクタ

統合ストレージ・アレイが存在するすべてのOnCommand Insight コネクタ

◦ \* Insight ID \*

プリンシパルコネクタが配置されているOnCommand Insight シャーシ上の統合ストレージアレイのID

◦ \* Insight Change Time \*

ストレージアレイのOnCommand Insight で更新が行われた日時、および同じストレージアレイが他 のOnCommand Insight サーバで更新された日時

Data Warehouseの[Troubleshooting]ビューの[Annotation Consolidation]ビューには、使 用可能なすべてのアノテーションタイプとそれらを適用できるオブジェクトタイプを含 むテーブルが表示されます。

このタスクについて

アノテーション値の統合は、アノテーションタイプの値に基づいて行われます。ストレージアレイには、それ ぞれ異なるコネクタから取得される2つの階層値があります。したがって、一方のコネクタにgoldという名前 でティアが定義され、もう一方のコネクタでgoldyという名前でティアが定義されている場合、この情報 はData Warehouseに2つの個別のティアとして表示されます。

一部のアノテーションタイプでは同じオブジェクトに複数のアノテーション値を割り当てることができるた め、Data Warehouseではオブジェクト(「host」など)に複数のアノテーション値を割り当てることができ ます(「data center 1」と「data center 2」を同じホストに割り当てることもできます)。

ボリュームのティアアノテーションは、一般的なアノテーションテーブルとは多少異なります。環境内には大 量のボリュームが存在する可能性があり、それらをすべてData Warehouseに表示すると、情報のユーザビリ ティに影響する可能性があります。そのため、[Annotations Consolidation]ビューには、複数のティア値が割 り当てられているボリュームと、そのボリュームを含むストレージのみが表示されます。

#### 手順

- 1. Data Warehouseポータルにログインします https://hostname/dwh、ここで hostname は、OnCommand Insight Data Warehouseがインストールされているシステムの名前です。
- 2. 左側のナビゲーションペインで、\*トラブルシューティング\*をクリックします。
- 3. セクションで、オブジェクトの行の[Show]\*をクリックします。

Data\_Centerのアノテーションの例を次に示します。

# **Troubleshooting Annotations Consolidation**

## **Annotation Type: Data Center**

Filter

## **Object Type: Host**

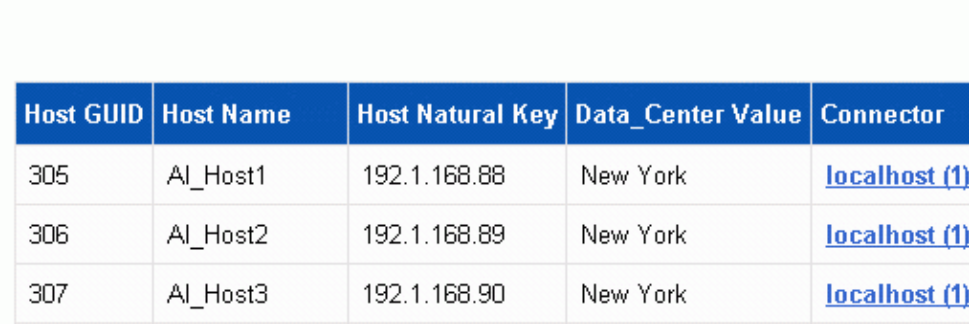

Copyright © 2024 NetApp, Inc. All Rights Reserved. Printed in the U.S.このドキュメントは著作権によって保 護されています。著作権所有者の書面による事前承諾がある場合を除き、画像媒体、電子媒体、および写真複 写、記録媒体、テープ媒体、電子検索システムへの組み込みを含む機械媒体など、いかなる形式および方法に よる複製も禁止します。

ネットアップの著作物から派生したソフトウェアは、次に示す使用許諾条項および免責条項の対象となりま す。

このソフトウェアは、ネットアップによって「現状のまま」提供されています。ネットアップは明示的な保 証、または商品性および特定目的に対する適合性の暗示的保証を含み、かつこれに限定されないいかなる暗示 的な保証も行いません。ネットアップは、代替品または代替サービスの調達、使用不能、データ損失、利益損 失、業務中断を含み、かつこれに限定されない、このソフトウェアの使用により生じたすべての直接的損害、 間接的損害、偶発的損害、特別損害、懲罰的損害、必然的損害の発生に対して、損失の発生の可能性が通知さ れていたとしても、その発生理由、根拠とする責任論、契約の有無、厳格責任、不法行為(過失またはそうで ない場合を含む)にかかわらず、一切の責任を負いません。

ネットアップは、ここに記載されているすべての製品に対する変更を随時、予告なく行う権利を保有します。 ネットアップによる明示的な書面による合意がある場合を除き、ここに記載されている製品の使用により生じ る責任および義務に対して、ネットアップは責任を負いません。この製品の使用または購入は、ネットアップ の特許権、商標権、または他の知的所有権に基づくライセンスの供与とはみなされません。

このマニュアルに記載されている製品は、1つ以上の米国特許、その他の国の特許、および出願中の特許によ って保護されている場合があります。

権利の制限について:政府による使用、複製、開示は、DFARS 252.227-7013(2014年2月)およびFAR 5252.227-19(2007年12月)のRights in Technical Data -Noncommercial Items(技術データ - 非商用品目に関 する諸権利)条項の(b)(3)項、に規定された制限が適用されます。

本書に含まれるデータは商用製品および / または商用サービス(FAR 2.101の定義に基づく)に関係し、デー タの所有権はNetApp, Inc.にあります。本契約に基づき提供されるすべてのネットアップの技術データおよび コンピュータ ソフトウェアは、商用目的であり、私費のみで開発されたものです。米国政府は本データに対 し、非独占的かつ移転およびサブライセンス不可で、全世界を対象とする取り消し不能の制限付き使用権を有 し、本データの提供の根拠となった米国政府契約に関連し、当該契約の裏付けとする場合にのみ本データを使 用できます。前述の場合を除き、NetApp, Inc.の書面による許可を事前に得ることなく、本データを使用、開 示、転載、改変するほか、上演または展示することはできません。国防総省にかかる米国政府のデータ使用権 については、DFARS 252.227-7015(b)項(2014年2月)で定められた権利のみが認められます。

#### 商標に関する情報

NetApp、NetAppのロゴ、<http://www.netapp.com/TM>に記載されているマークは、NetApp, Inc.の商標です。そ の他の会社名と製品名は、それを所有する各社の商標である場合があります。